# **FIELD TRACKER** APP

POWERED BY **D**Algoworks

## **FIELD TRACKER APP**

### **USER GUIDE**

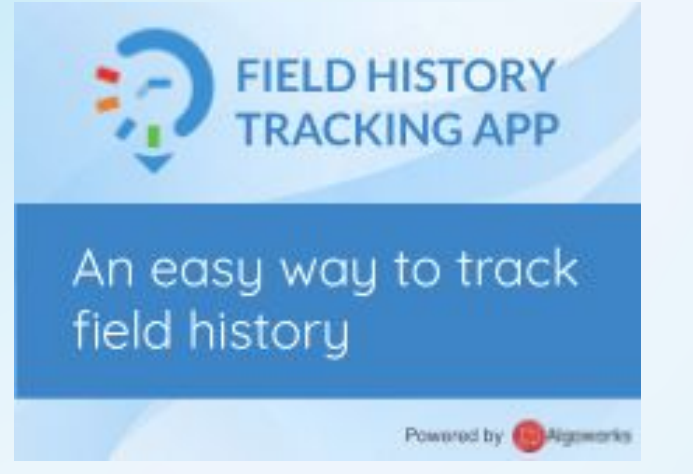

Introduction

salesforce

The Set Up

Field Tracking Creation

Post Installation Steps

Field Tracking Deletion

Technical Challenges & Solutions

#### **Copyright Information:**

This user manual is the property of Algoworks.Algoworks permits the user the right to to access and utilize the user manual, and the user does not copy, republish any content or feature of this user manual. Algoworks claims all authority to change, update or suspend any part of this user manual whenever without notice.

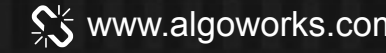

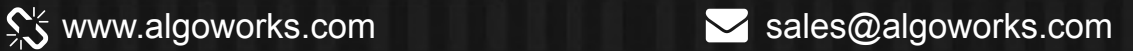

### **INTRODUCTION**

salesforce

**Field Tracker is a 100% Salesforce native application. Salesforce administrators can now have a single interface to manage fields' data tracking for up to 40 standard and 40 custom objects on a single interface.**

**The admins can track the history of any changes that are made in objects by showing the previous, as well as, the updated value. The admins can also dynamically configure any object by mixing standard and custom, both.**

**To track the changes that happened in the field, all you need to do is to select a certain field to track and display field history in the history related list of an object.** 

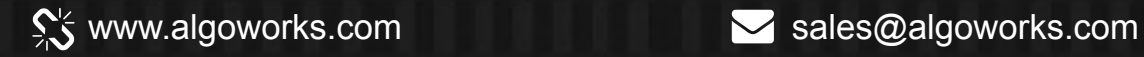

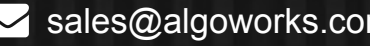

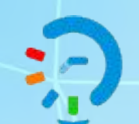

### **DETAILED UNDERSTANDING OF CONCEPTS**

- 1. Install Managed package in your ORG
- 2. Add remote site settings
- 3. Enable tracking for standard & Custom objects
- 4. Configuring tracking in Salesforce Classic
- 5. Configuring tracking in Salesforce Lightning
- 6. Remove Tracking

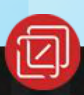

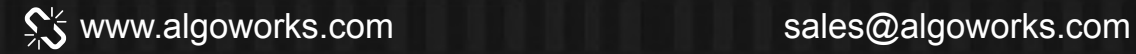

# **THE SETUP**

Part 1:

# **Install the Managed Package<br>In Your Org**

www.algoworks.com sales @algoworks.com sales @algoworks.com sales @algoworks.com

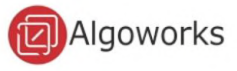

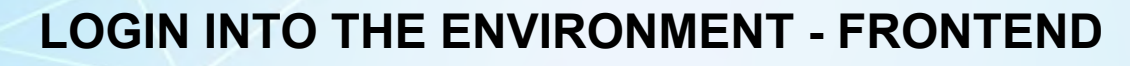

To begin, the user must login to their salesforce org. Once the user is logged in the following dashboard appears.

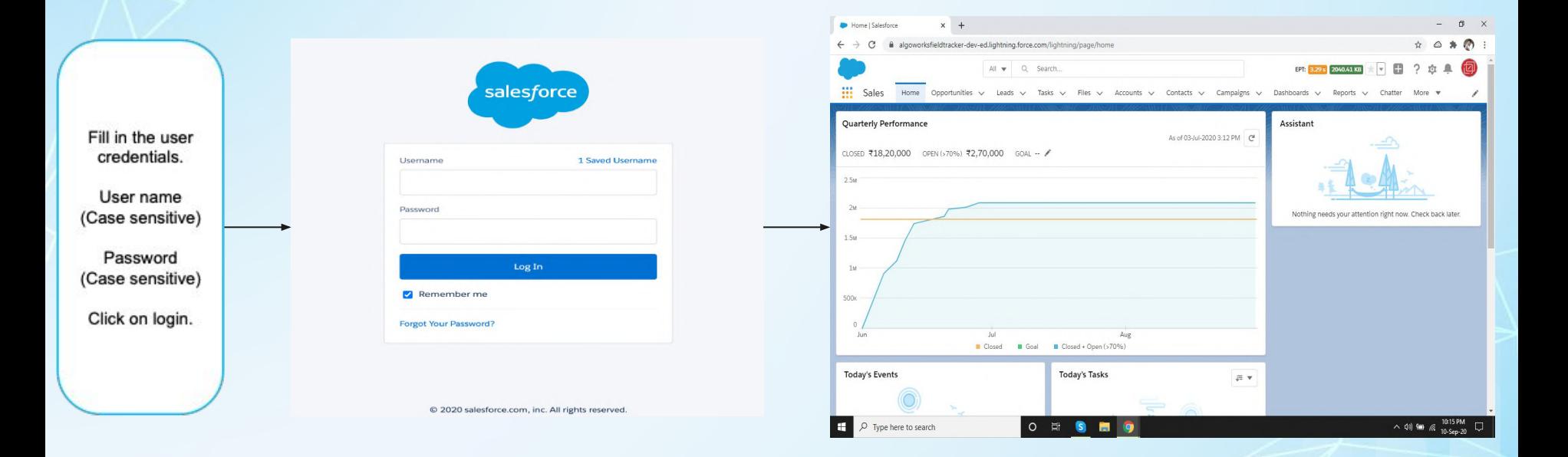

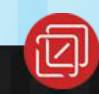

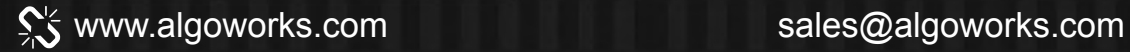

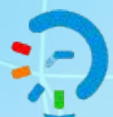

### **PART 1 - INSTALL MANAGED PACKAGE IN YOUR ORG**

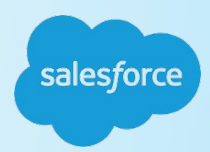

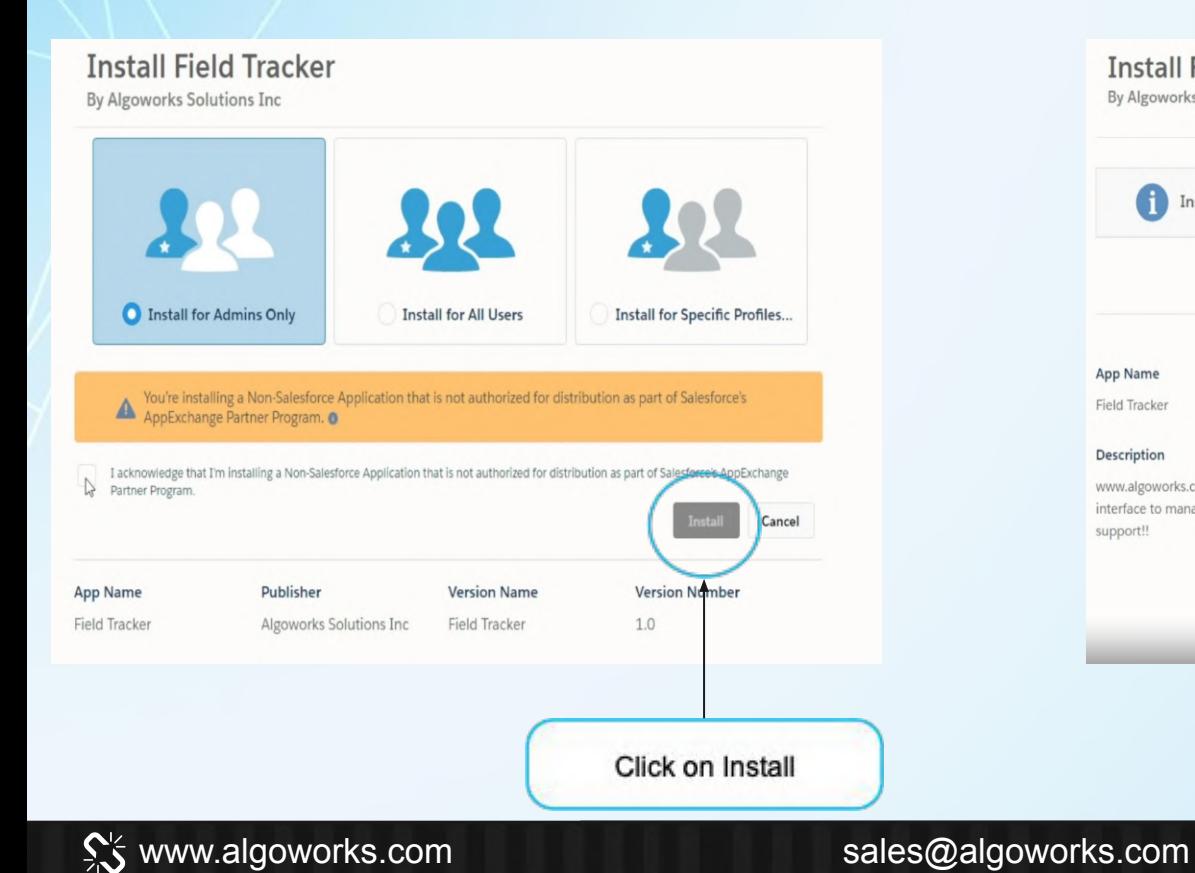

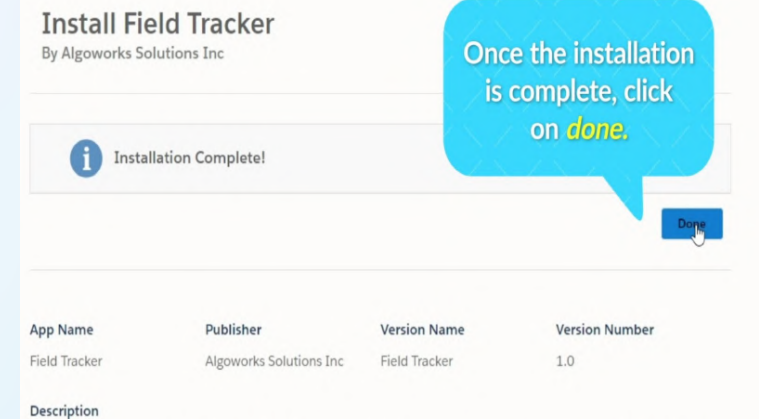

www.algoworks.com Field Tracker is a 100% Salesforce native application. Salesforce administrator now has a single interface to manage fields' data tracking. Your organization compliance to various data policies and regulations is easy to support!!

> PART<sub>1</sub> Install the Managed Package In Your

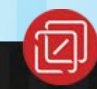

### **PART 1 - INSTALL MANAGED PACKAGE IN YOUR ORG**

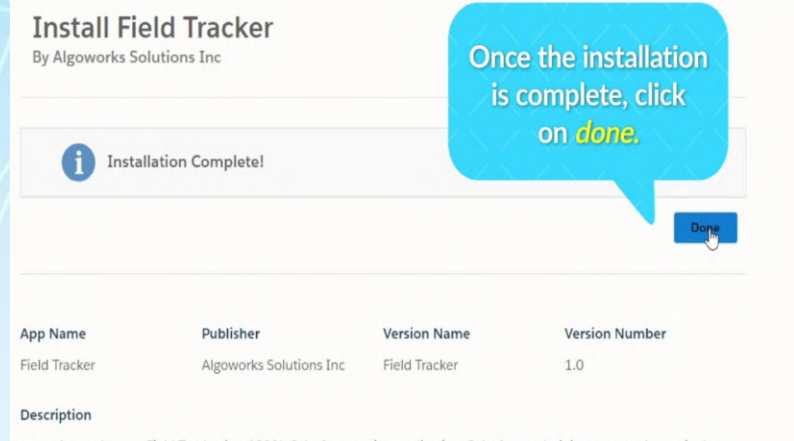

www.algoworks.com Field Tracker is a 100% Salesforce native application. Salesforce administrator now has a single interface to manage fields' data tracking. Your organization compliance to various data policies and regulations is easy to support!!

> PART<sub>1</sub> Install the Managed Package In Your

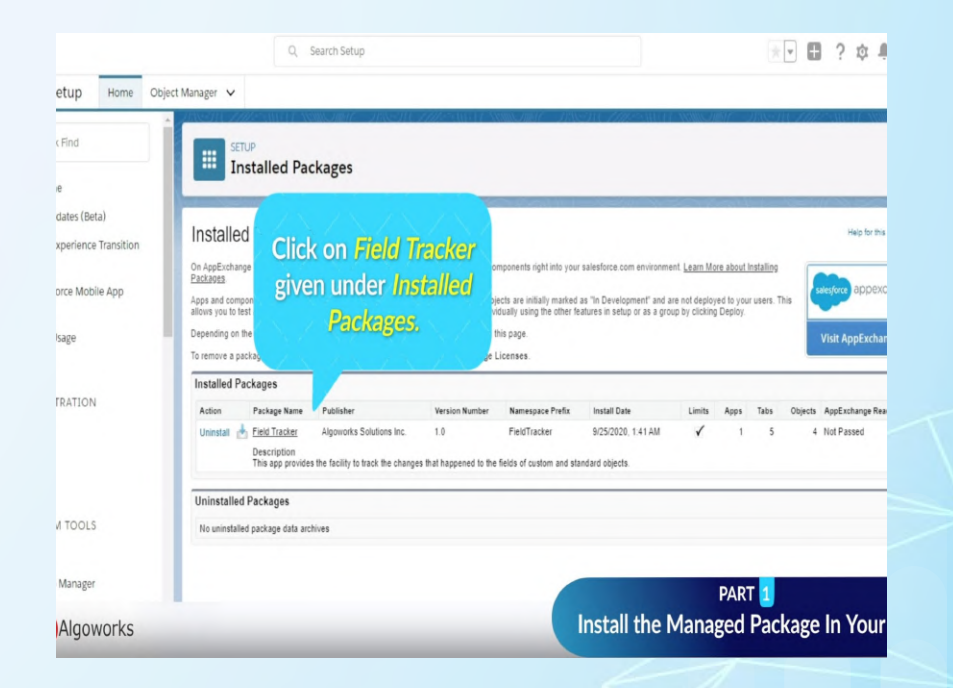

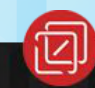

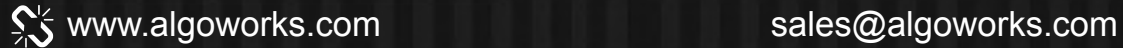

### **PART 1 - INSTALL MANAGED PACKAGE IN YOUR ORG**

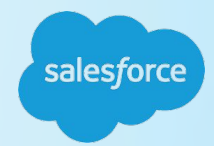

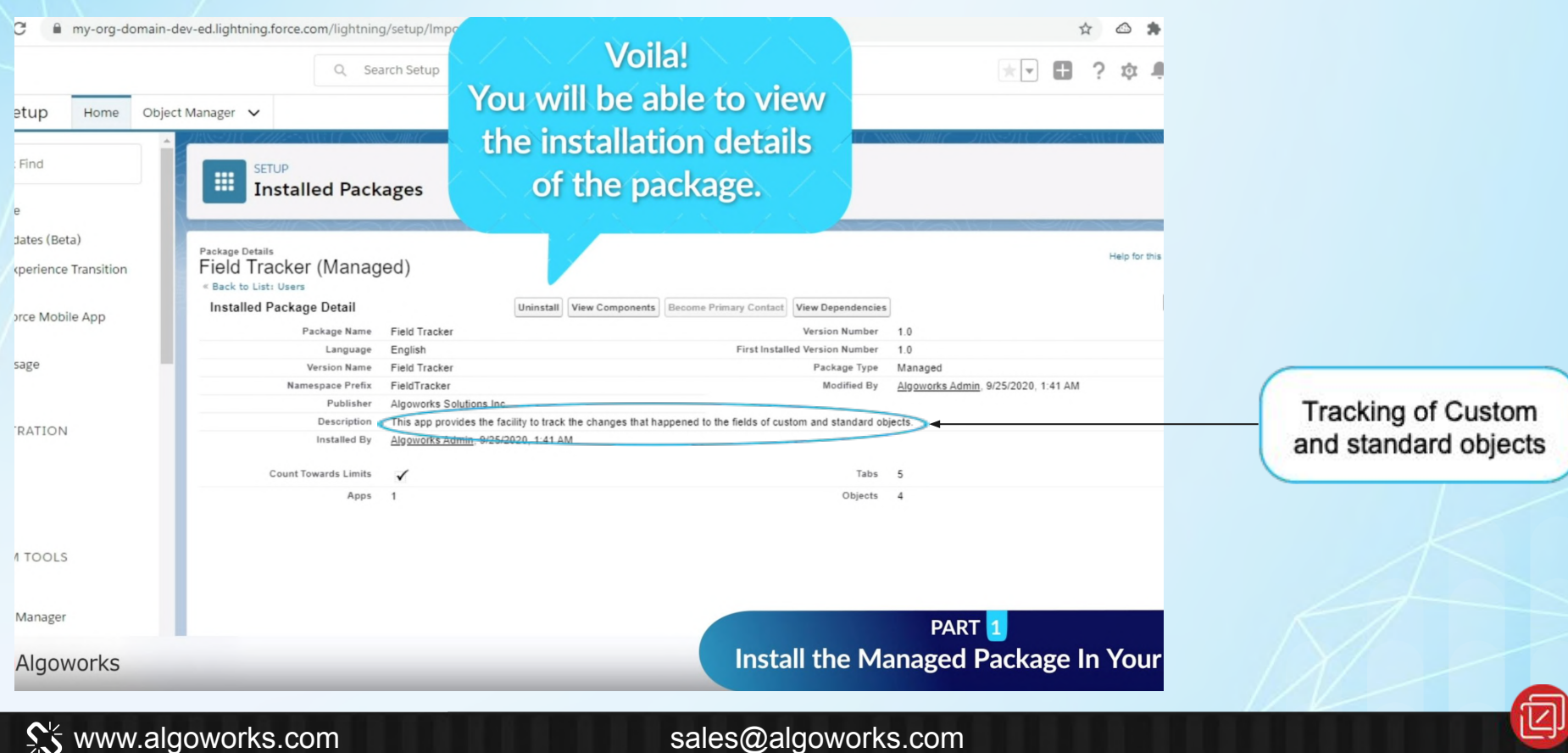

# Part 2: **Add Remote Site Settings**

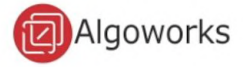

#### **PART 2 - ADD REMOTE SITE SETTINGS**

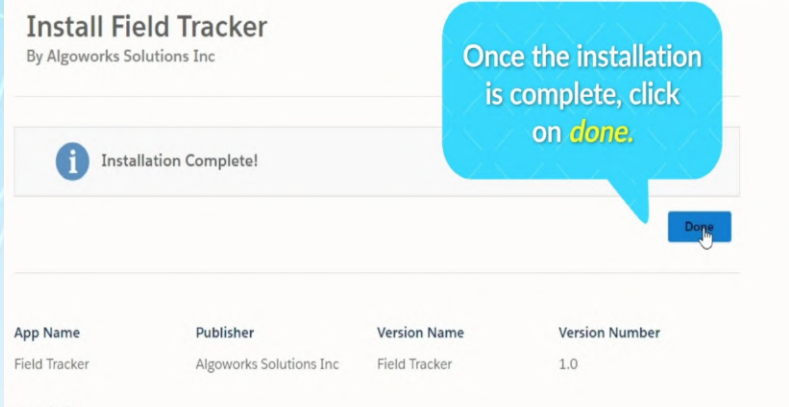

#### Description

www.algoworks.com Field Tracker is a 100% Salesforce native application. Salesforce administrator now has a single interface to manage fields' data tracking. Your organization compliance to various data policies and regulations is easy to support!!

> PART<sub>1</sub> Install the Managed Package In Your

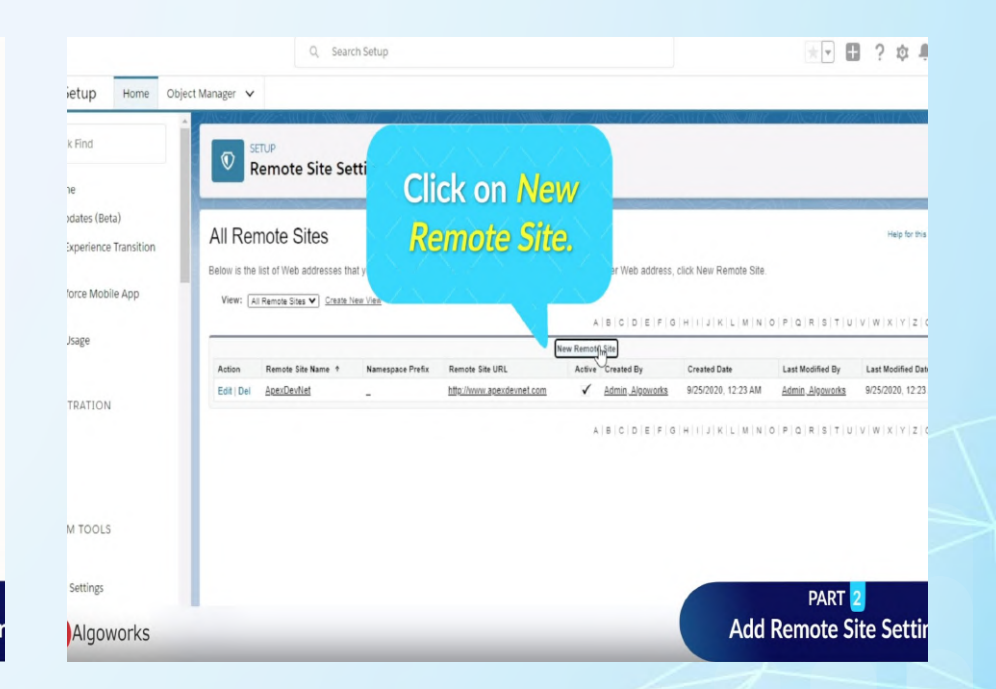

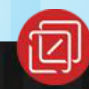

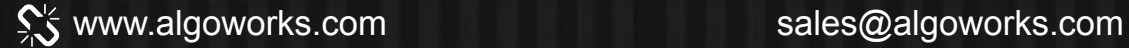

#### **PART 2 - ADD REMOTE SITE SETTINGS**

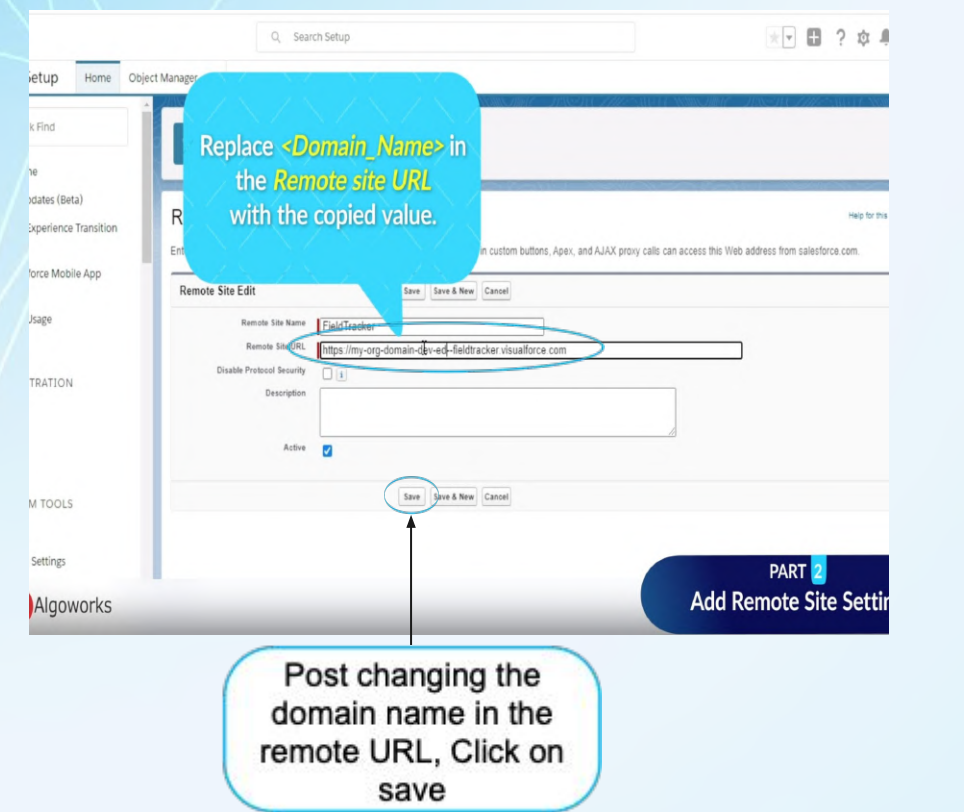

www.algoworks.com sales@algoworks.com

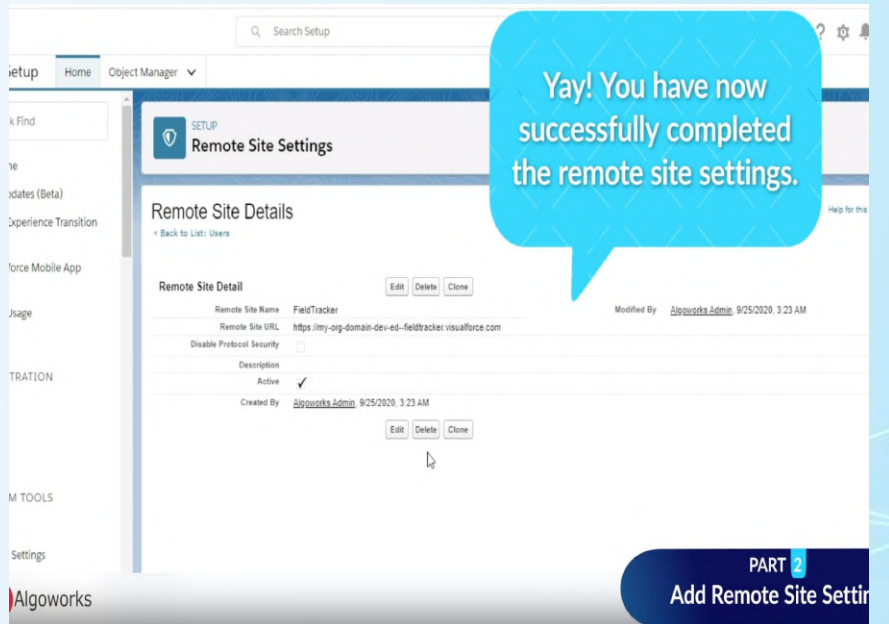

### Part 3:

# **Enable Tracking For Standard & Custom Objects**

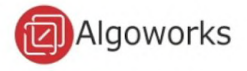

## **Part 3.1 Standard Object: Account** (With Custom Fields)

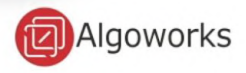

#### **PART 3.1 - ENABLE TRACKING FOR STANDARD OBJECTS WITH CUSTOM FIELDS**

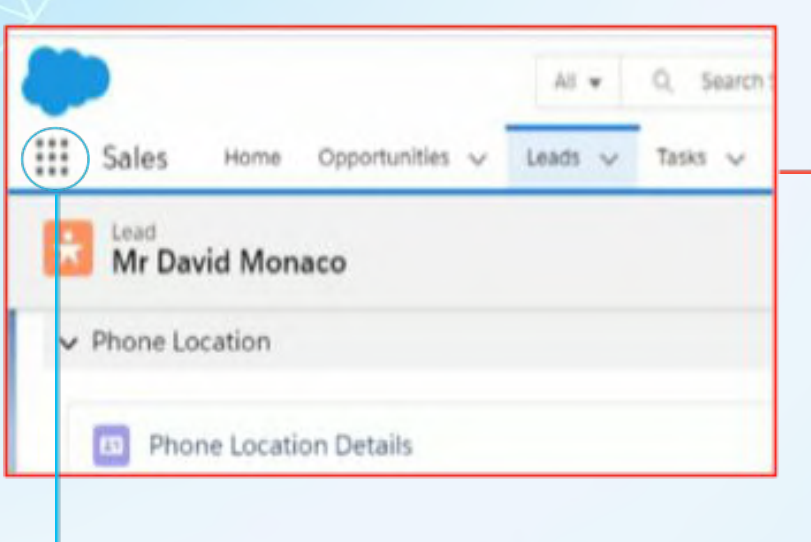

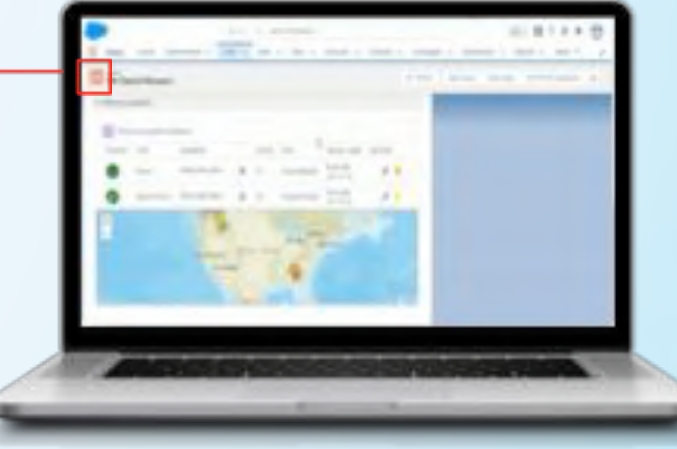

After logging into the Salesforce org, Next step Is to click "App Launcher" - a grid of nine dots at the top left of your home screen.

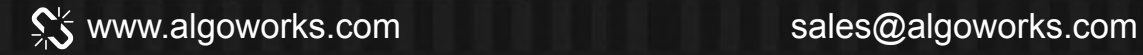

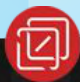

#### **PART 3.1 - ENABLE TRACKING FOR STANDARD OBJECTS WITH CUSTOM FIELDS**

salesforce

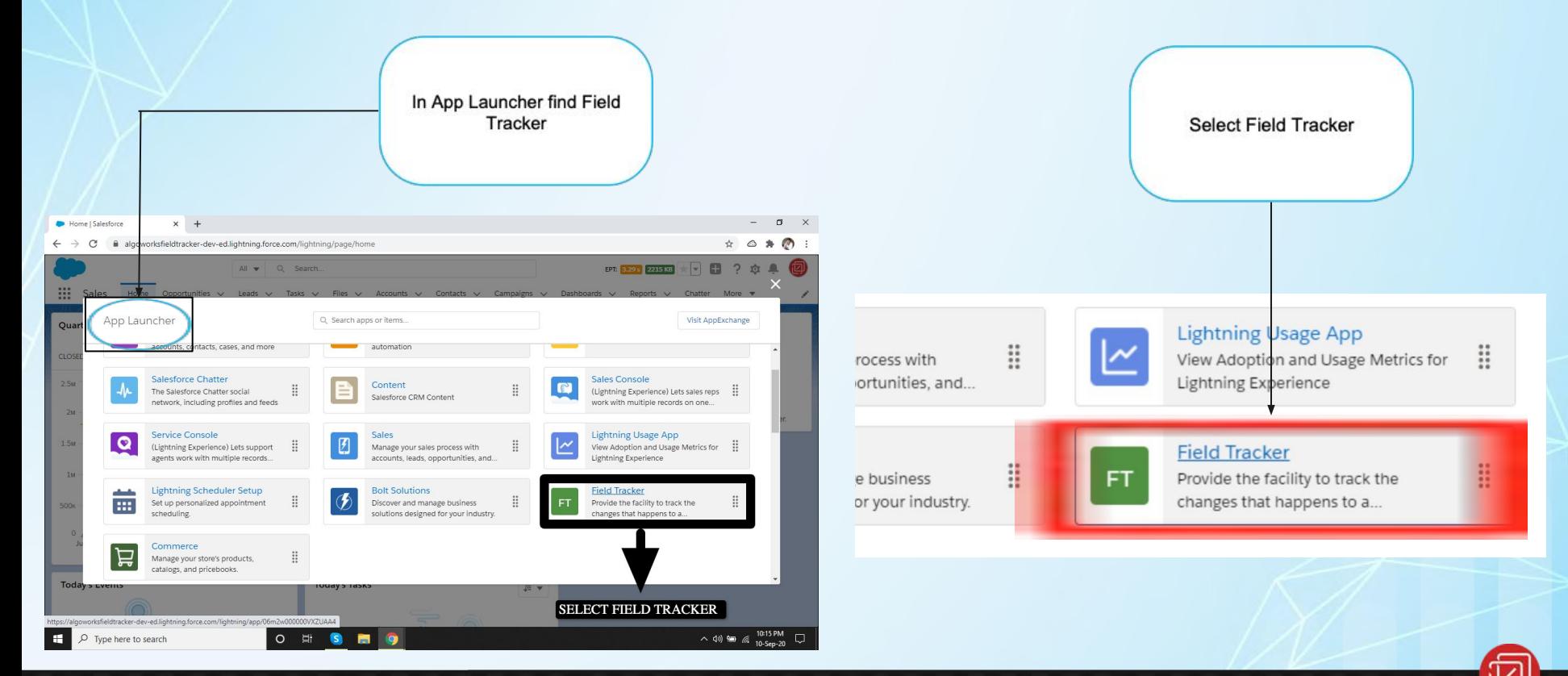

www.algoworks.com sales@algoworks.com

#### **FIELD TRACKER HOME PAGE**

salesforce

 $0 \times$ 

 $\qquad \qquad \qquad \qquad \uparrow \qquad \qquad \circ \qquad \qquad \bullet \qquad \bullet$ 

同 Algoworks

ACTION

 $\land$  40) to  $\frac{10:17 \text{ PM}}{10 \cdot \text{Sep-20}}$ 

▁

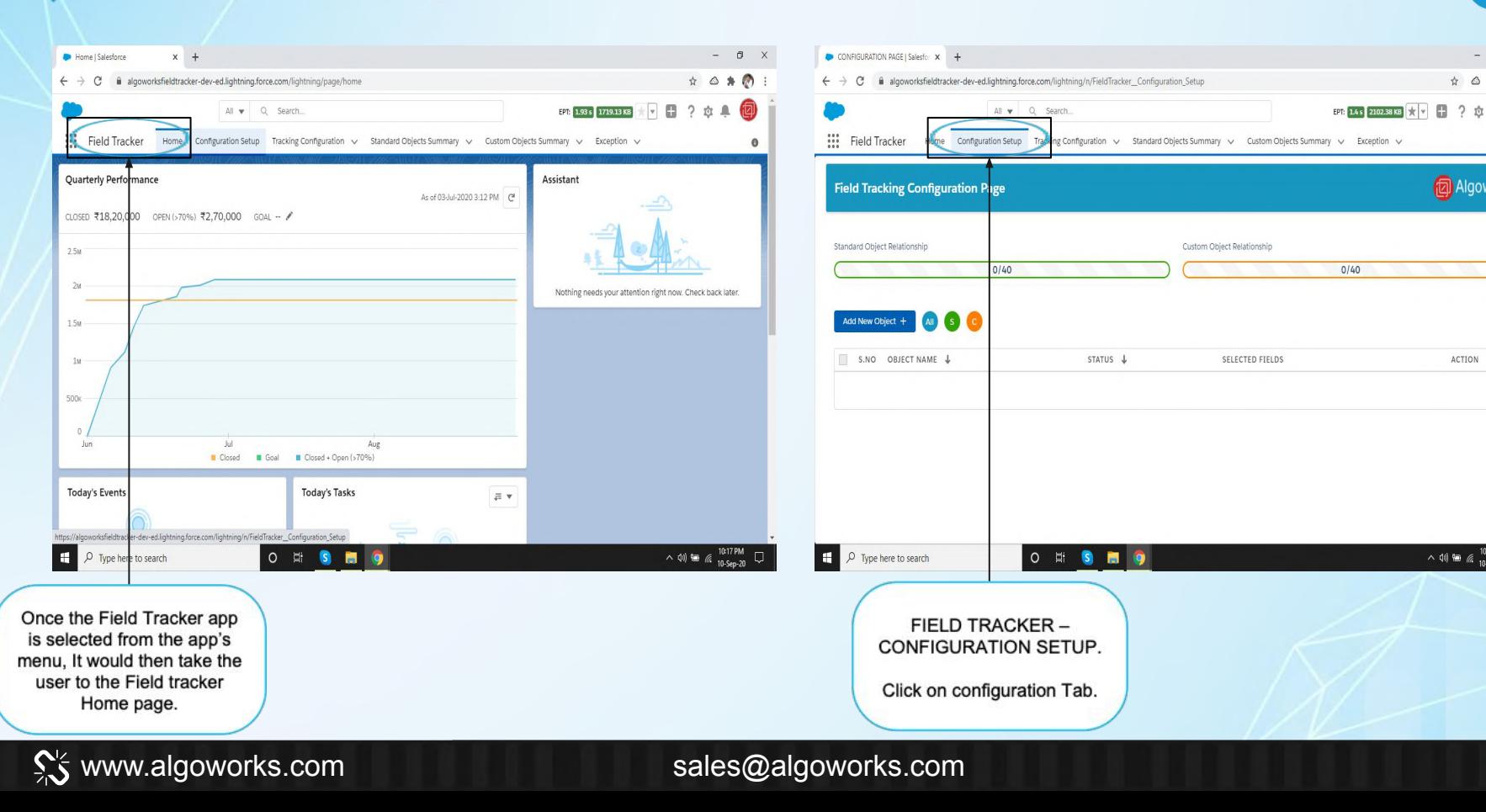

### **ADD A TRACKING OBJECT**

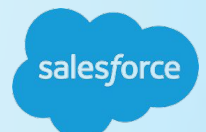

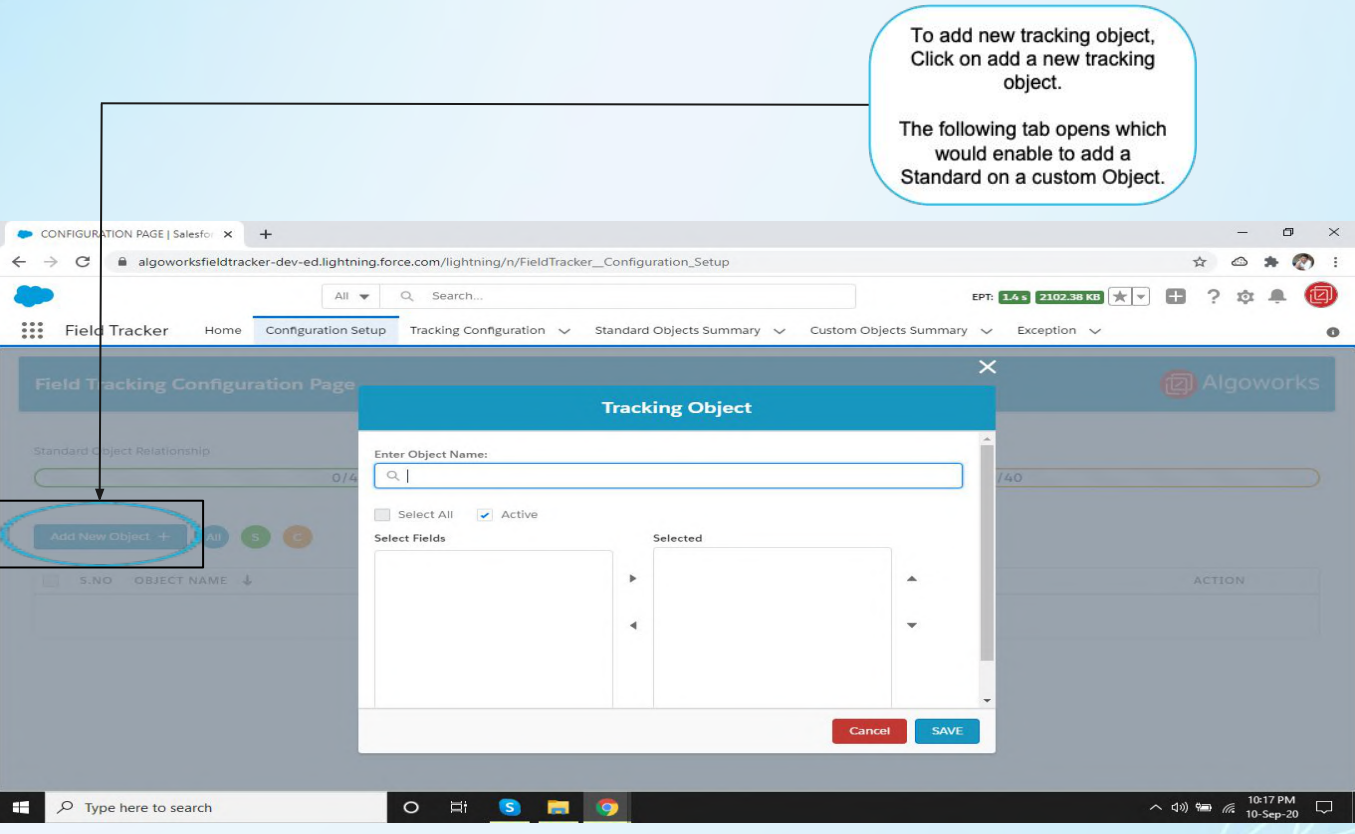

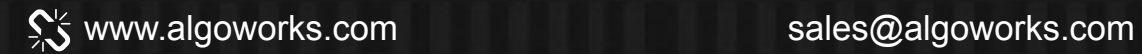

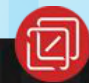

**ADD A TRACKING OBJECT AND SELECT A THE OBJECT**

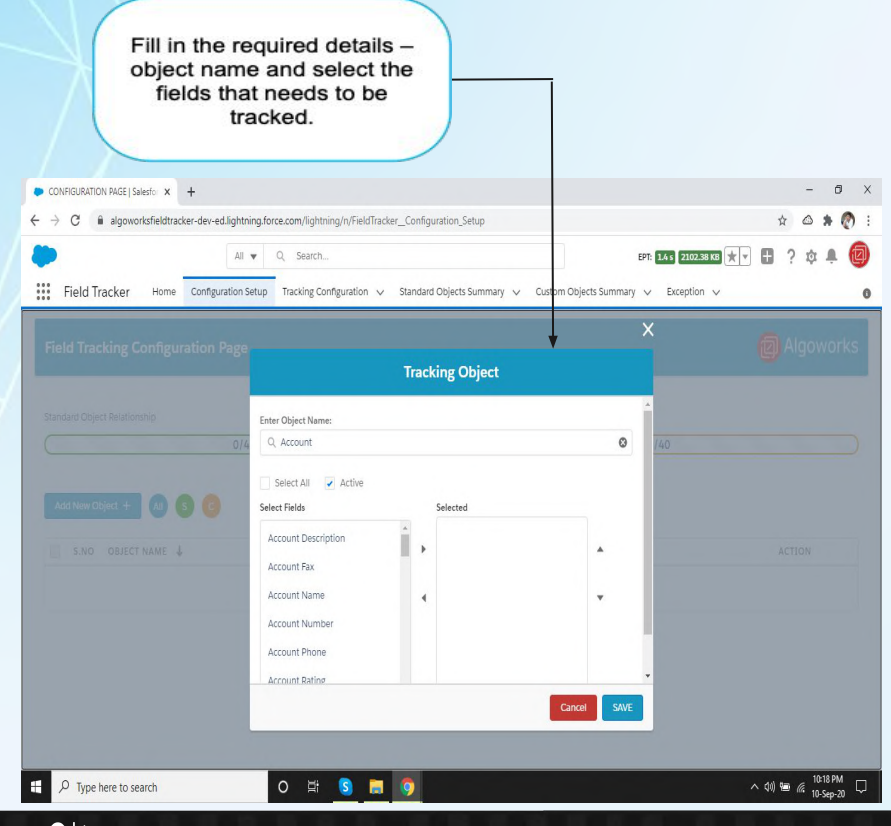

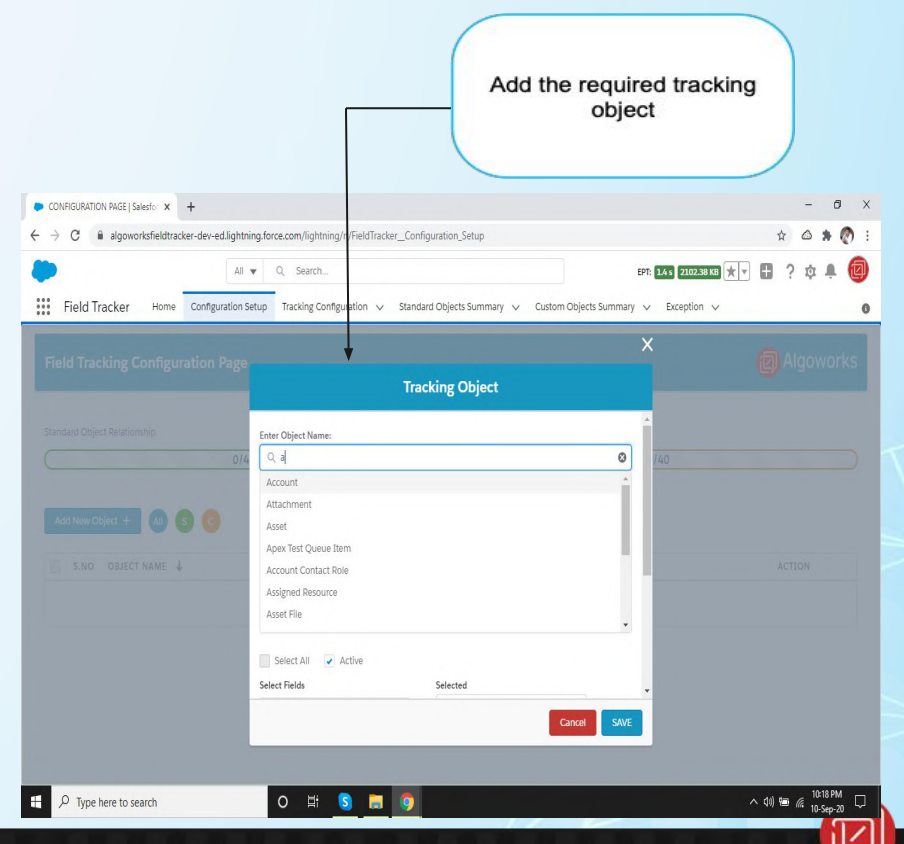

salesforce

www.algoworks.com sales@algoworks.com

### **SELECT THE REQUIRED FIELDS**

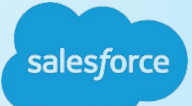

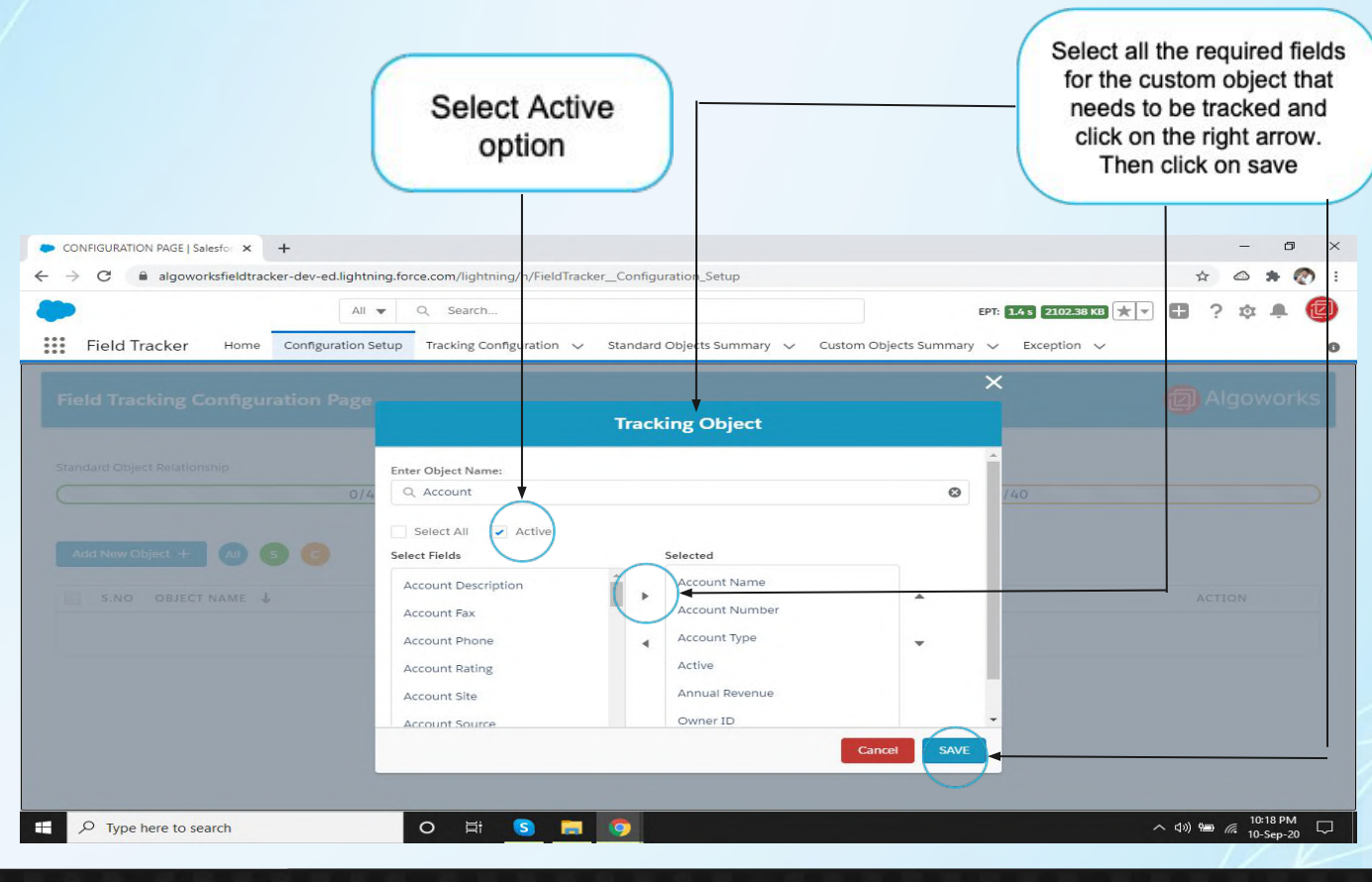

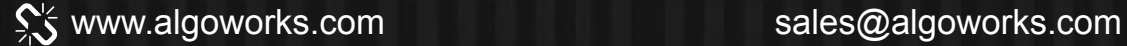

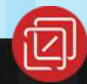

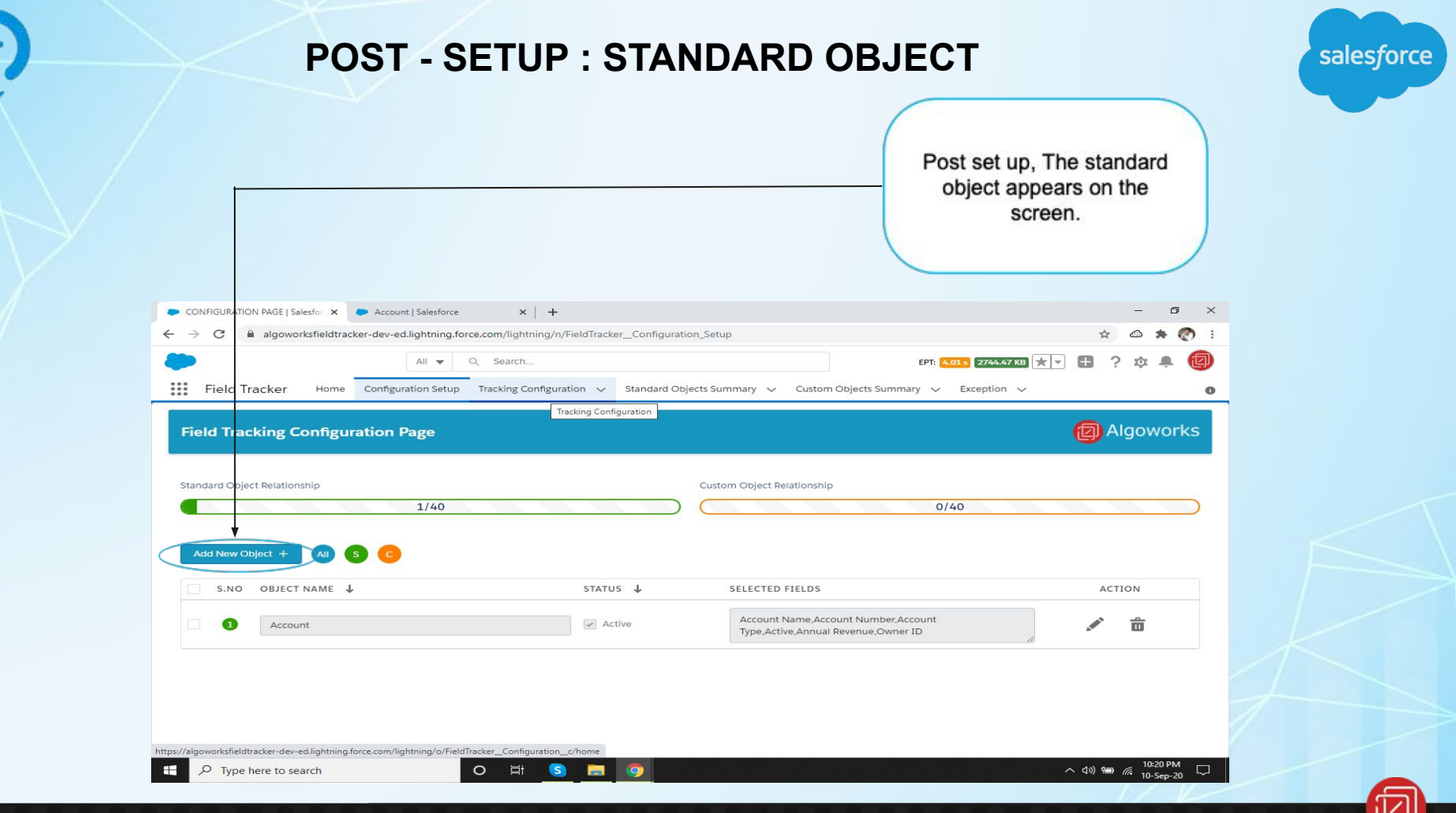

#### X www.algoworks.com sales@algoworks.com

#### **POST - INSTALLATION STEPS**

#### **Configure Object/Fields for Field Tracker**

- 1. Go to the **Field Tracker App**.
- 2. Click on **Configuration Setup** Tab.
- 3. Search for **Object Name** to enable field Field Tracker.
- 4. On selecting Object Name associated **Fields** will appear on the Panel.
- 5. Select the Fields on the multi select pick list to enable Field Field Tracker on desired fields.
- 6. Select **All Field** checkbox in case you want to enable tracking on all fields of the object.
- 7. Select **Active** checkbox to enable tracking on the Object.
- 8. Click on Save Button to create Tracking Configuration for selected Object.
- 9. Click the **Add New Object** button and follow the steps from 3 to 8 to enable more Objects for Field Tracker.

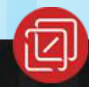

#### **TRACKING CONFIGURATION**

Now switch to the tracking configuration tab and the Object appears under recently viewed.

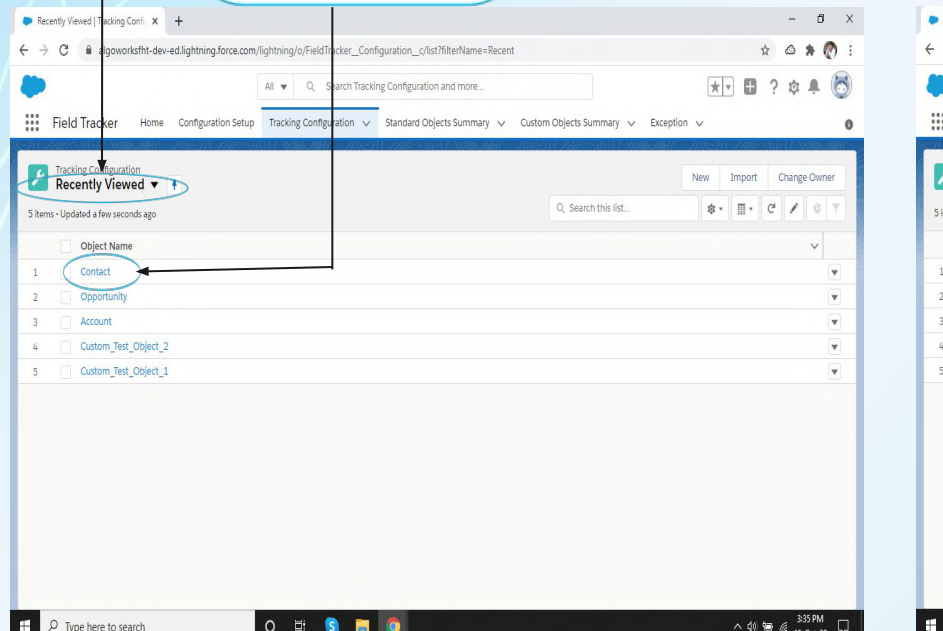

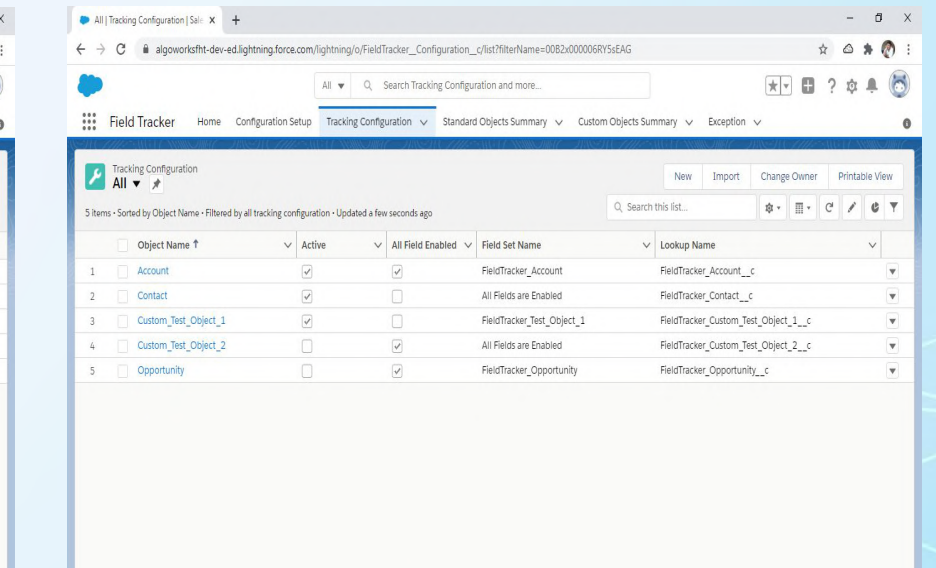

O ES SOS

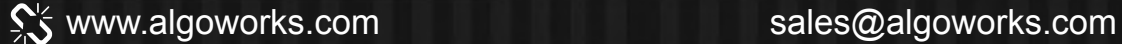

 $\varphi$  Type here to search

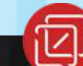

 $\land \; \text{\textcircled{4}} \; \text{\textcircled{4}} \; \text{\textcircled{4}} \; \text{\textcircled{5}} \; \text{\textcircled{5}} \; \text{\textcircled{6}} \; \text{\textcircled{7}} \; \text{\textcircled{7}}$ 

#### **OBJECT DETAILS - FIELD TRACKING**

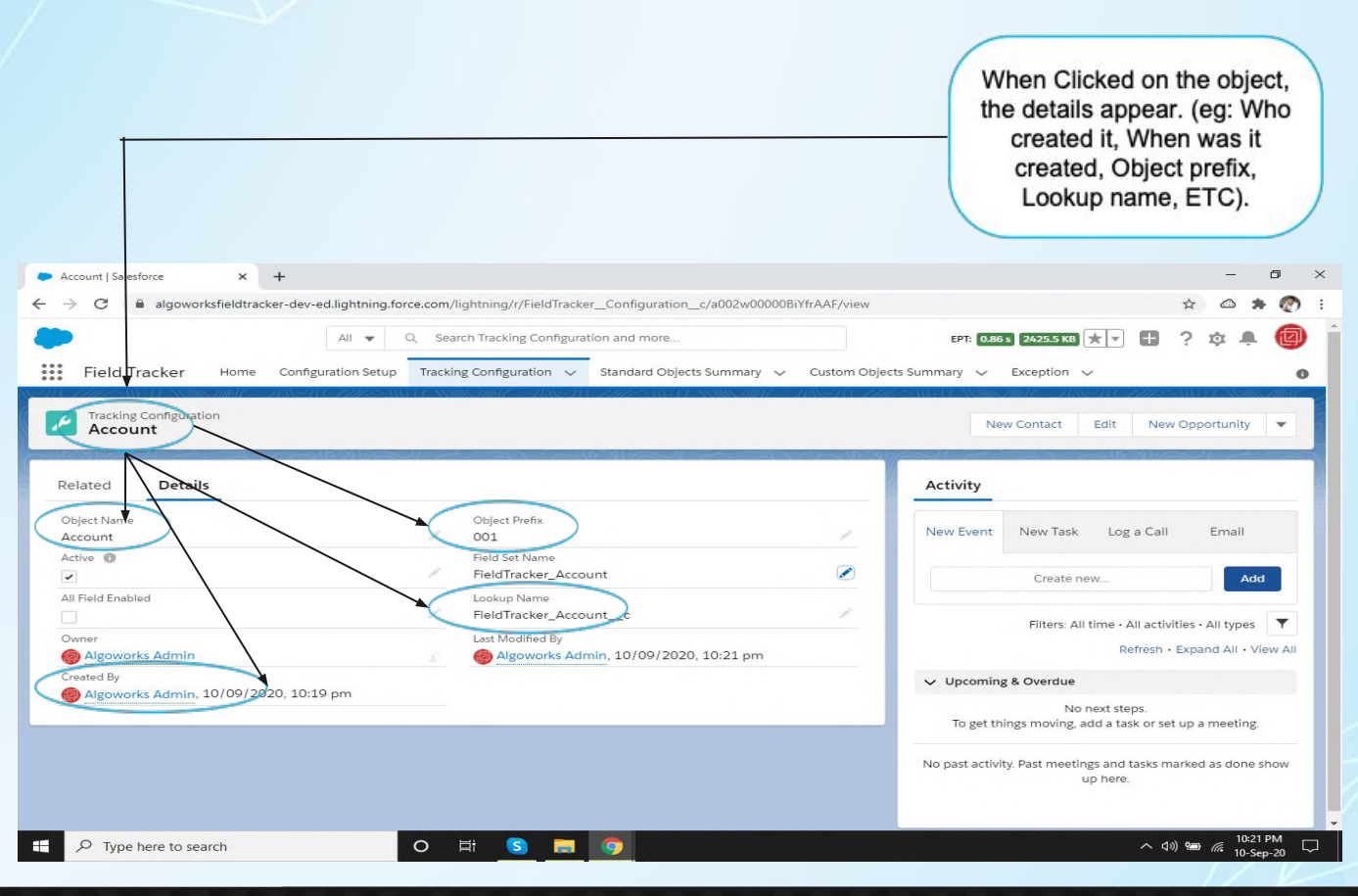

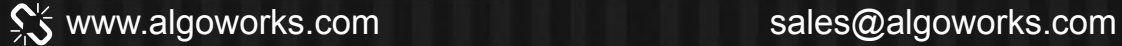

## **Part 3.2 Custom Object: Custom\_Object\_c** (With All Fields)

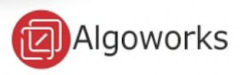

#### **PART 3.2 - ENABLE TRACKING FOR CUSTOM OBJECT WITH ALL FIELDS**

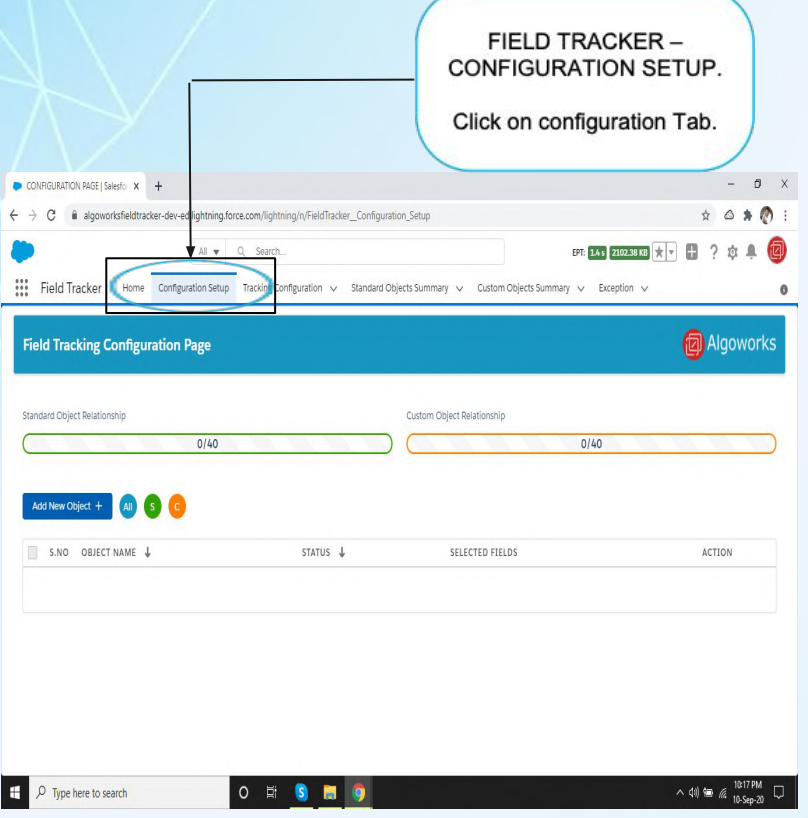

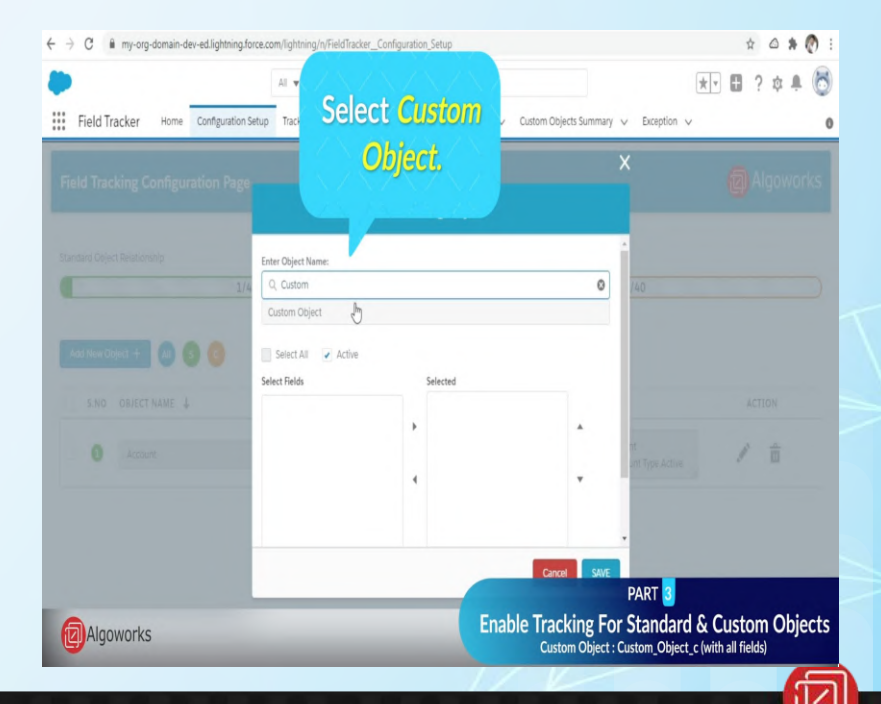

salesforce

#### ९% www.algoworks.com sales@algoworks.com

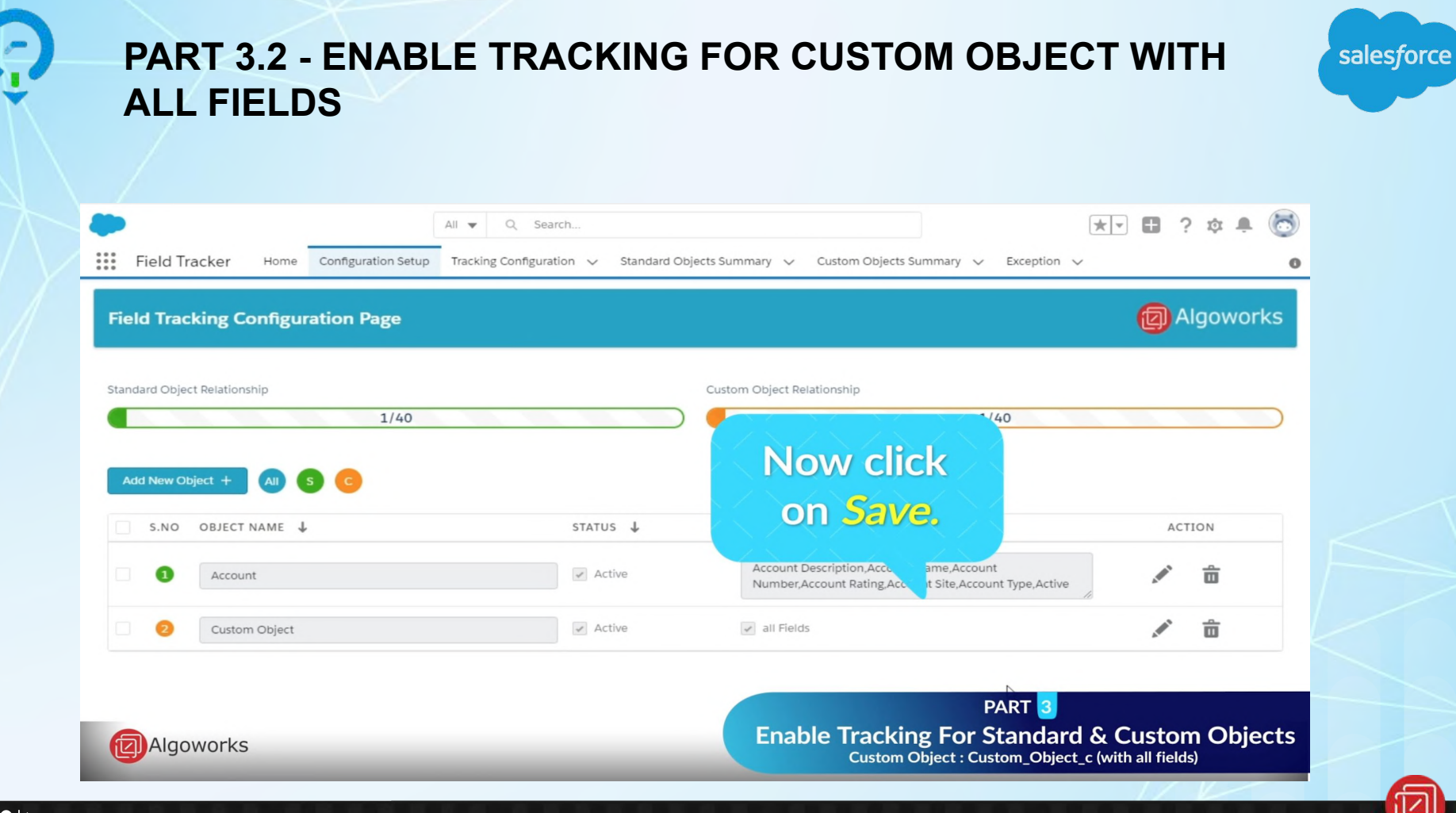

www.algoworks.com sales@algoworks.com

### Part 4:

# **Configuring Tracking In Salesforce Classic**

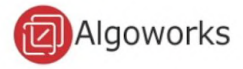

### Part 4.1

# **Adding Related List For Accessing Tracking Record**

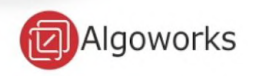

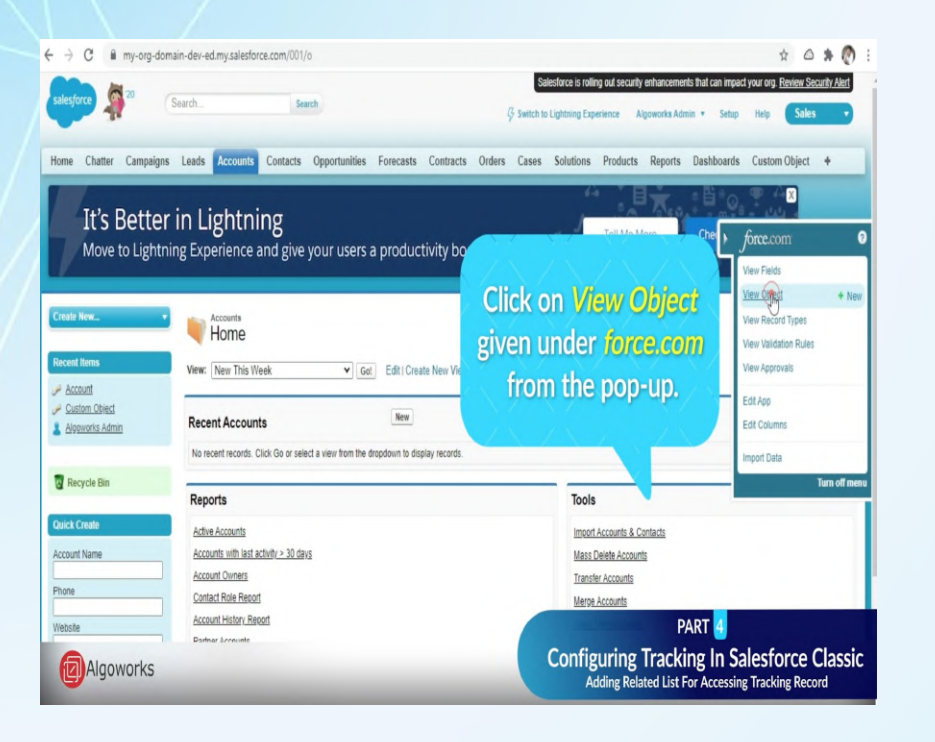

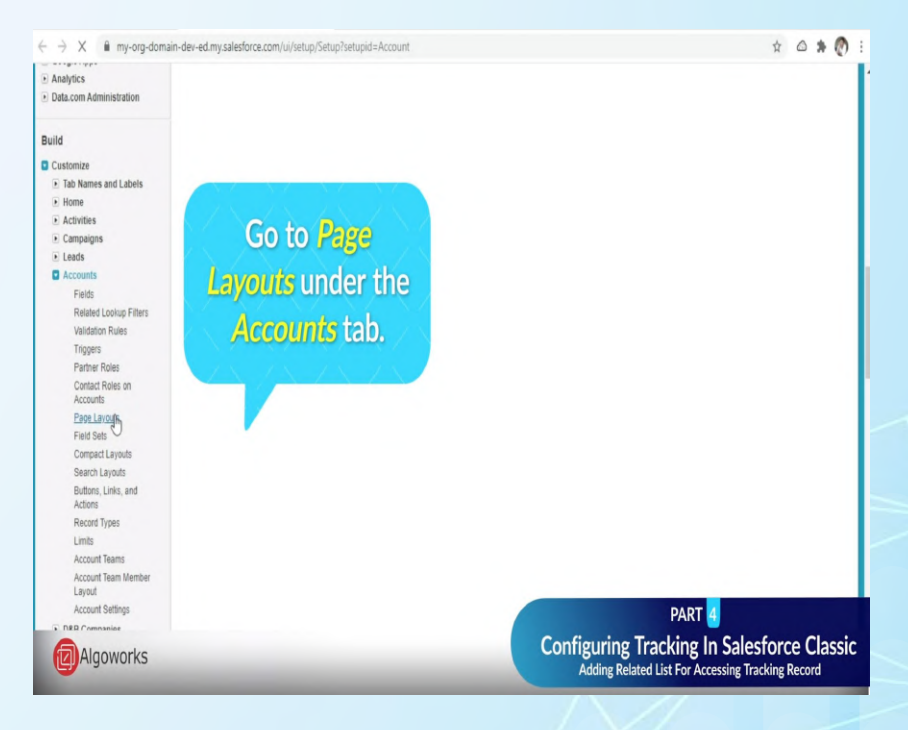

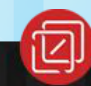

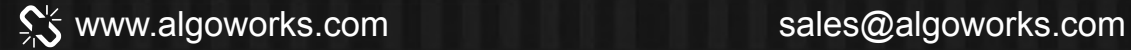

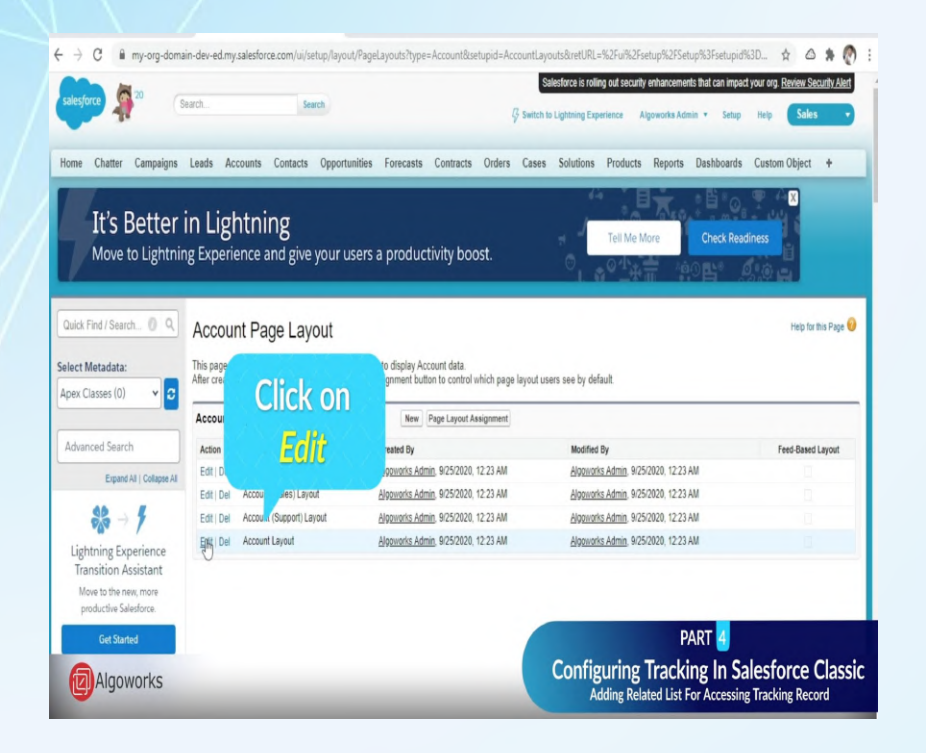

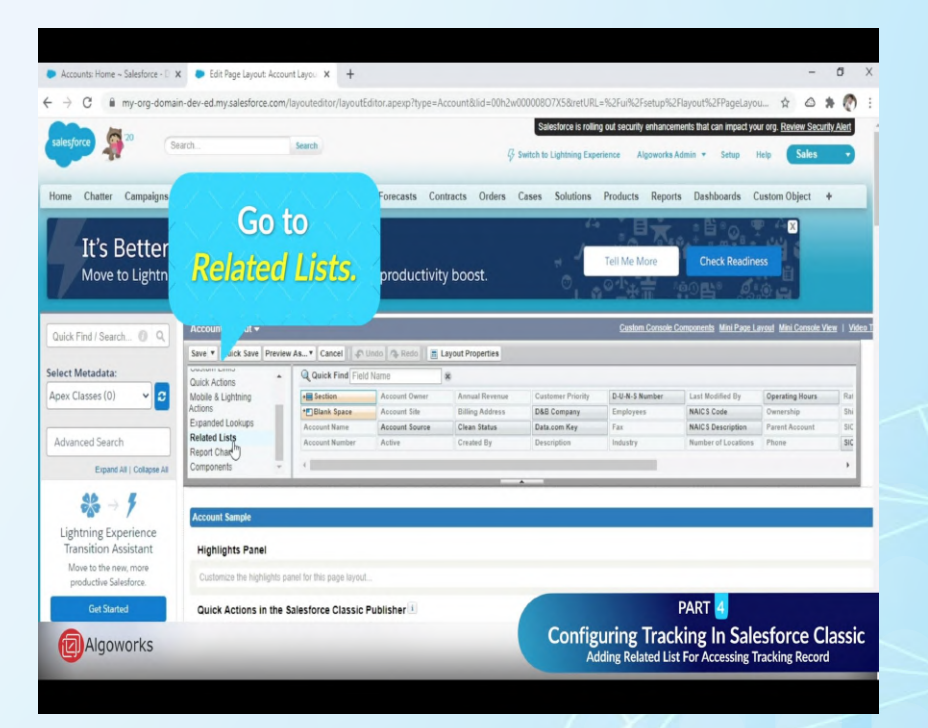

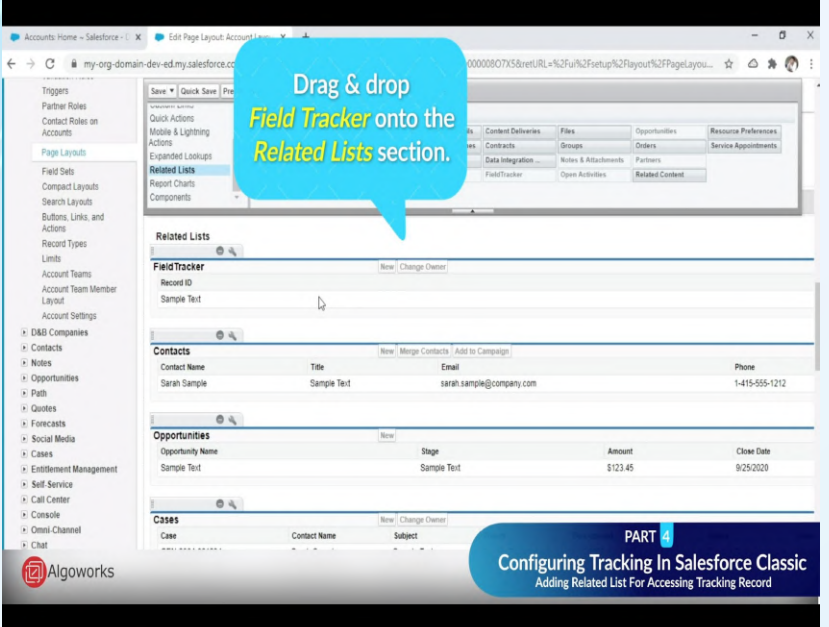

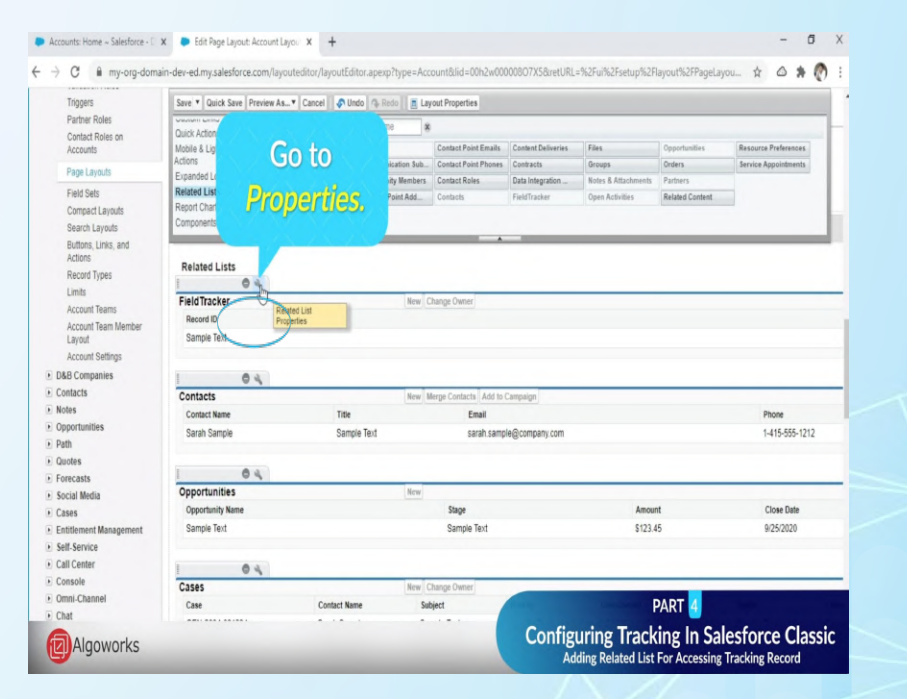

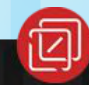

salesforce

www.algoworks.com sales@algoworks.com

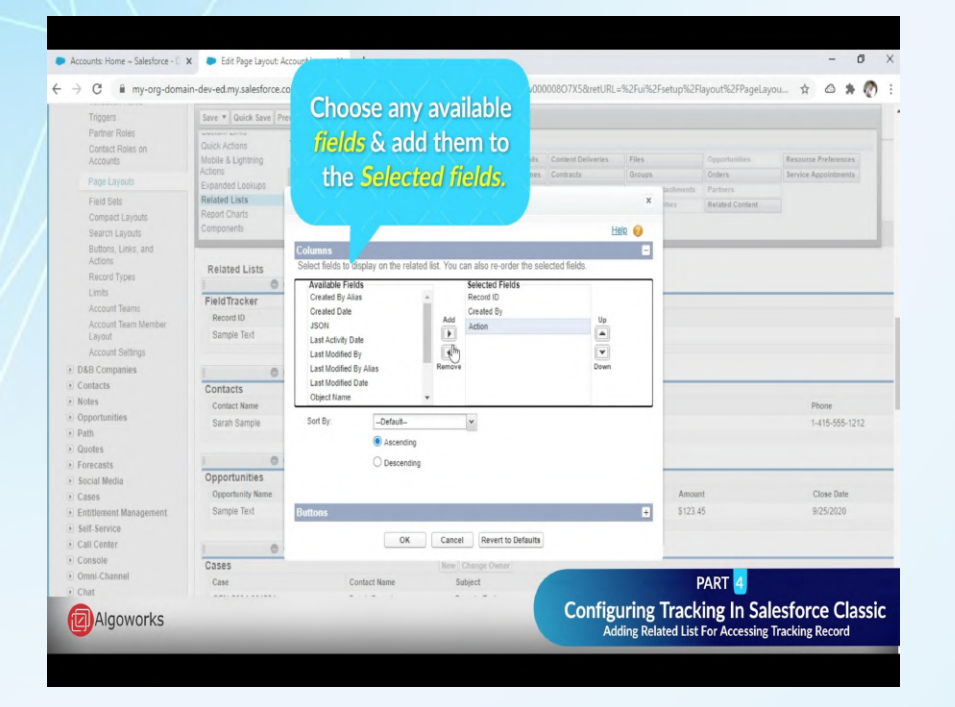

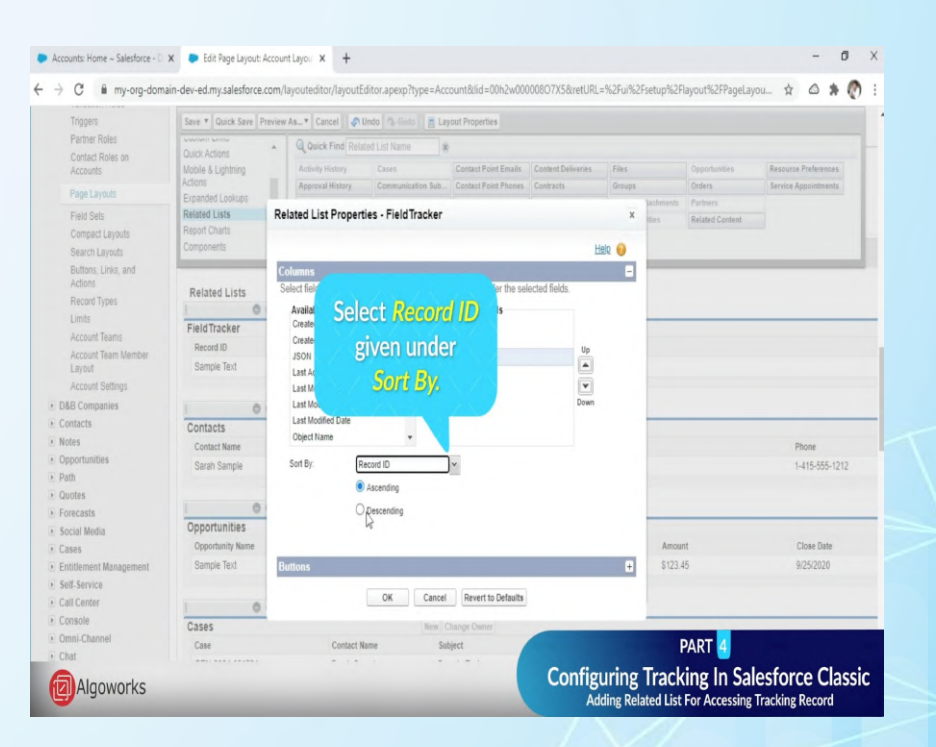

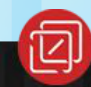

salesforce

www.algoworks.com sales@algoworks.com

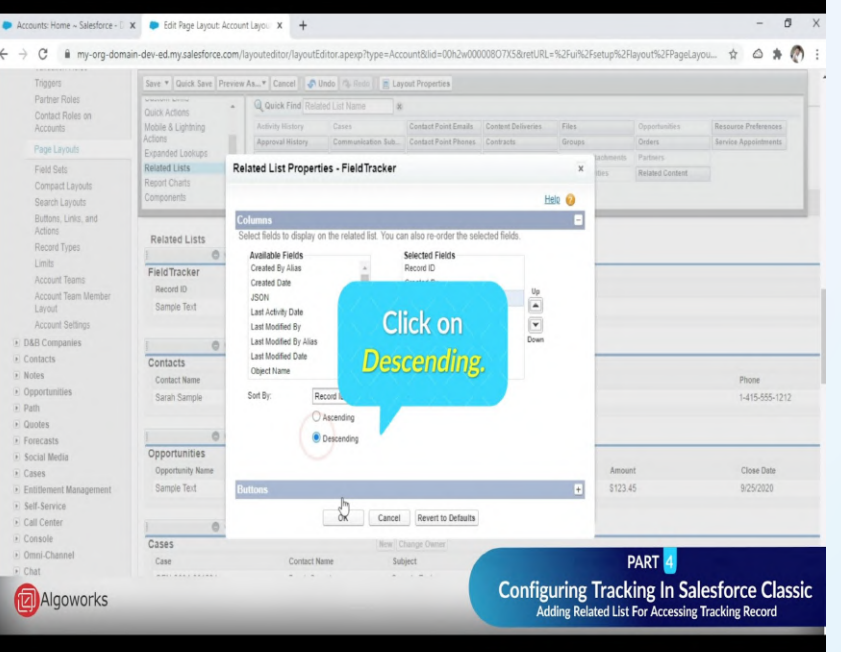

Save v Quick Save | Preview As... v | Cancel | A Undo | 7 Redo | | 2 Layout Properties Triggers Partner Roles A Q Quick Find Related List Name & Quick Actions Contact Roles on Mobile & Lightning Activity History Cases Contact Point Fmails Content Deliveries Resource Preference Accounts Actions Approval History Communication Sub. Contact Point Phones Contracts Orders Sarvice Annointments Page Lavouts Expanded Lookups Related List Properties - Field Tracker Related Lists Fight Cate  $\mathbf{x}$ Related Content Report Charts Compact Layouts Components Help <sup>O</sup> Search Layouts **Columns** Buttons, Links, and Actions Select fields to display on the related list. You can also re-order the selected fields. Related Lists Record Types Available Fields **Selected Fields** Limits Created By Alias Record ID FieldTracker Account Teams Created Date Created By Record ID Add Account Team Member **JSON** Adion  $\overline{\phantom{a}}$  $\begin{tabular}{|c|c|} \hline \hline \multicolumn{3}{|c|}{\hline \multicolumn{3}{|c|}{\hline \multicolumn{3}{|c|}{\hline \multicolumn{3}{|c|}{\hline \multicolumn{3}{|c|}{\hline \multicolumn{3}{|c|}{\hline \multicolumn{3}{|c|}{\hline \multicolumn{3}{|c|}{\hline \multicolumn{3}{|c|}{\hline \multicolumn{3}{|c|}{\hline \multicolumn{3}{|c|}{\hline \multicolumn{3}{|c|}{\hline \multicolumn{3}{|c|}{\hline \multicolumn{3}{|c|}{\hline \multicolumn{3$ Sample Text Layout Last Activity Date  $\overline{\mathbf{t}}$ Account Settings Last Modified By Remove Last Modified By Alias D&B Companies Last Modified Date Contacts Contacts **Object Name** · Notes Contact Name Phone · Opportunities Sort By: Sarah Sample 1-415-555-1212 **Now click**  $\triangleright$  Path · Quotes Ok. Forecasts Opportunities > Social Media Opportunity Name Amount Close Date Cases \$123.45 Entitlement Management Sample Text 9/25/2020 > Self-Service or Cancel Revert to Defaults Call Center · Console Cases New Change Owner > Omni-Channel PART 4 Case Subject Contact Name F Chat **Configuring Tracking In Salesforce Classic** Algoworks Adding Related List For Accessing Tracking Record

← -> C iii my-org-domain-dev-ed.my.salesforce.com/layouteditor/layoutEditor.apexp?type=AccountBild=00h2w00000807X58tretURL=%2Fu%2Fsetup%2Flayout%2FPageLayou... ☆ △ ≱ ◎

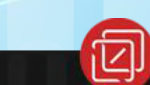

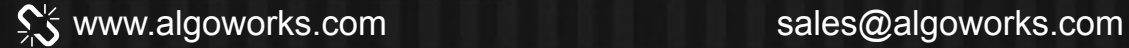

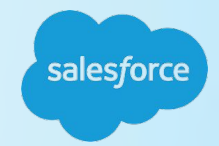

Click on "Save" my-org-domain-dev-ed unt&lid=00h2w000008O7X5&retURL=%2Fui%2Fsetup%2Flayout%2FPageLayou...  $\leftarrow$  $\rightarrow$ C ☆ ⚠  $\frac{1}{2}$ **CO Click Yes on the** after selecting t Properties Partner Roles dialogue box asking "Yes" Quicl Contact Roles on Mobil ontact Point Emails **Content Deliveries** Files Resource Preferences Accounts Action **Overwrite** Contact Point Phones Contracts Groups Orders Service Appointments Page Layouts Expan tact Roles Data Integration Notes & Attachments Partners Field Sets Relate FieldTracker Open Activities Related Content **Customizations.** Repo Compact Layouts Comp Search Layouts Buttons, Links, and Actions **Related Lists** Record Types  $\mu$ 0 Limits FieldTracker Overwrite Users' Related List Customizations?  $\times$ Account Teams Record ID  $\mathbb V$ Action Account Team Member Sample Text Sample Text Layout You have added or moved related lists on this page layout. **Account Settings** Do you want these changes to overwrite users' personal D&B Companies  $OQ$ related list customizations? Contacts Contacts  $\triangleright$  Notes Contact Name Phone • Opportunities Sarah Sample 1-415-555-1212 Yes No Cancel  $\triangleright$  Path · Quotes  $OQ$  $\triangleright$  Forecasts Opportunities New Social Media **Opportunity Name** Stage Amount Close Date D Cases Sample Text 9/25/2020 Sample Text \$123.45  $E$  Entitlement Management ▶ Self-Service Call Center  $OQ$ Console Cases New Change Owner • Omni-Channel PART<sup>4</sup> Case **Contact Name** Subject  $E$  Chat GENL2004-001224 Carah Camnia Comnia Tavt **Configuring Tracking In Salesforce Classic 2** Algoworks Adding Related List For Accessing Tracking Record

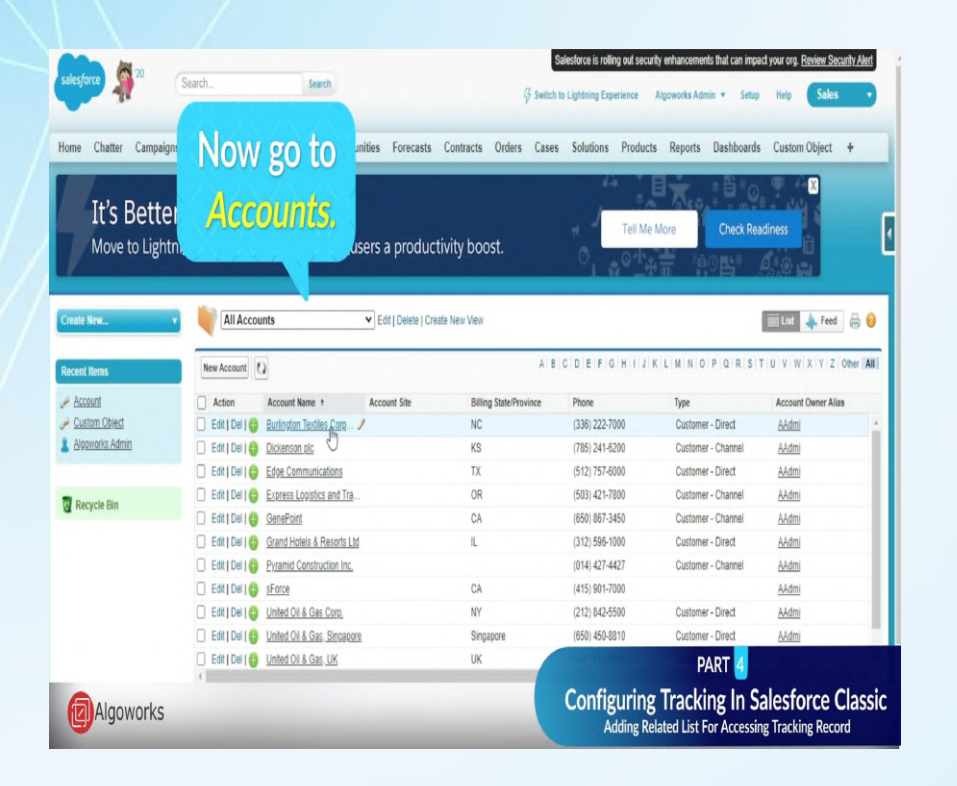

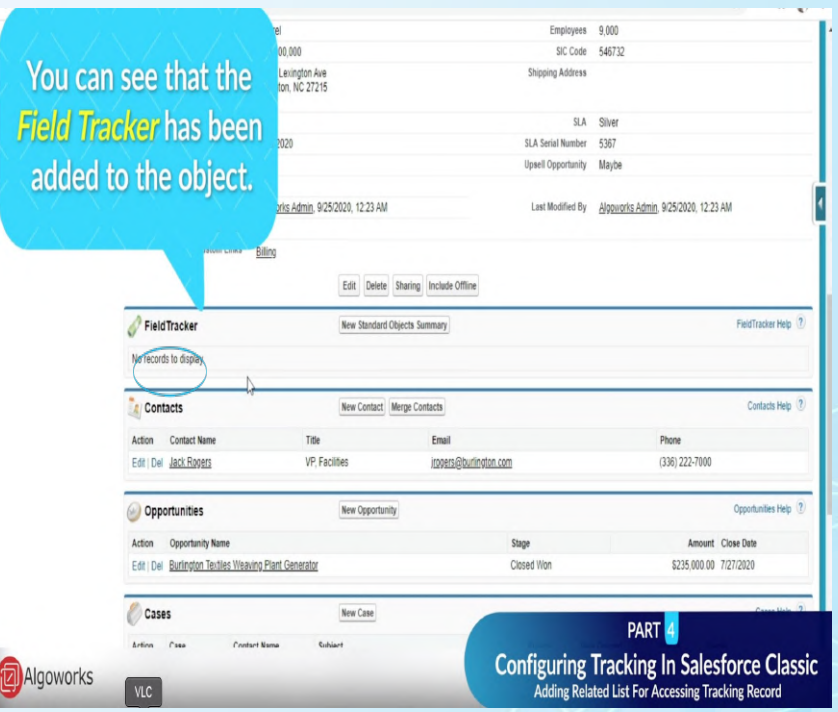

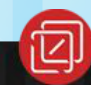

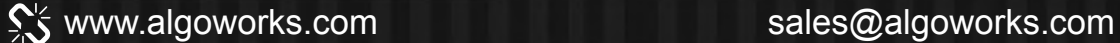
## Part 4.2 **Track The Changes**

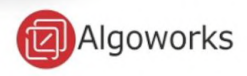

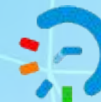

#### **PART 4.2 TRACK CHANGES**

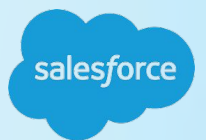

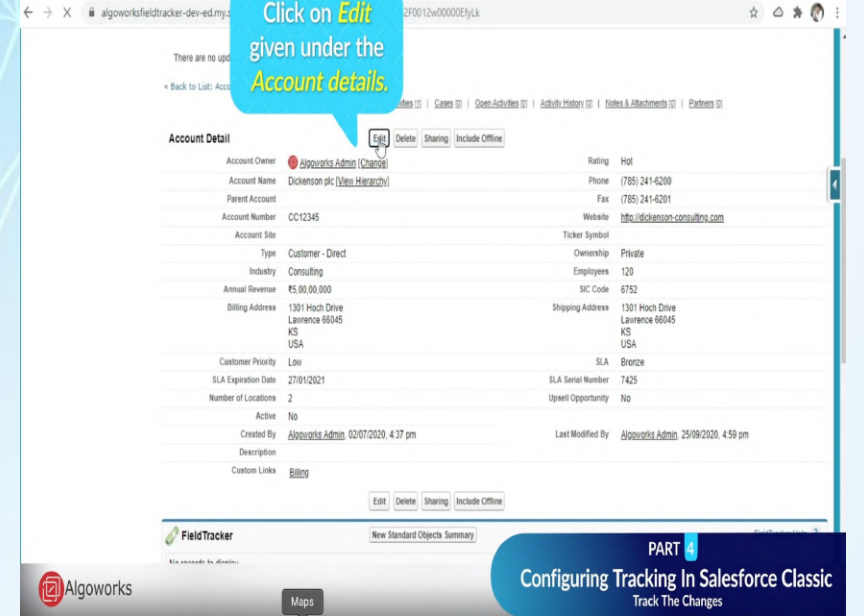

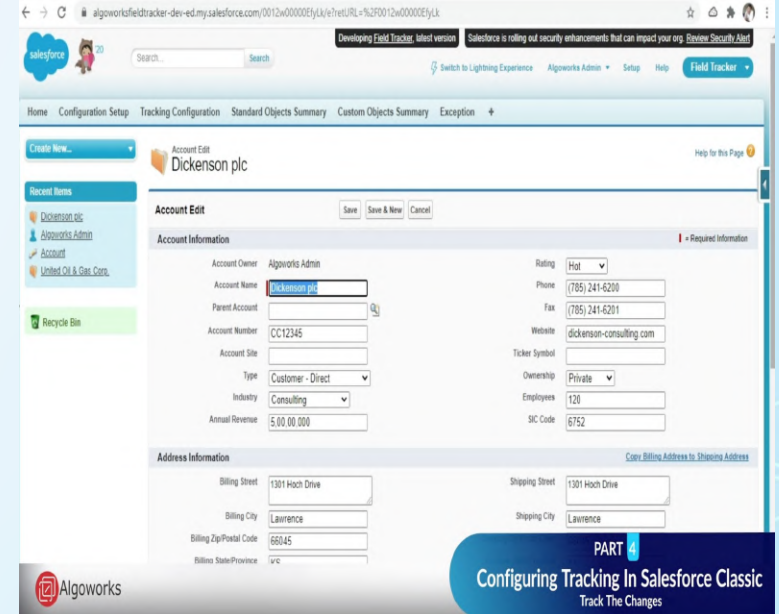

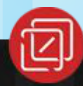

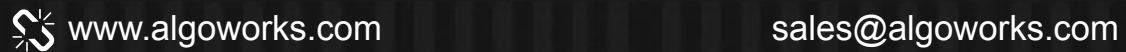

#### **PART 4.2 - TRACK THE CHANGES & MAKE NECESSARY CHANGES**

salesforce

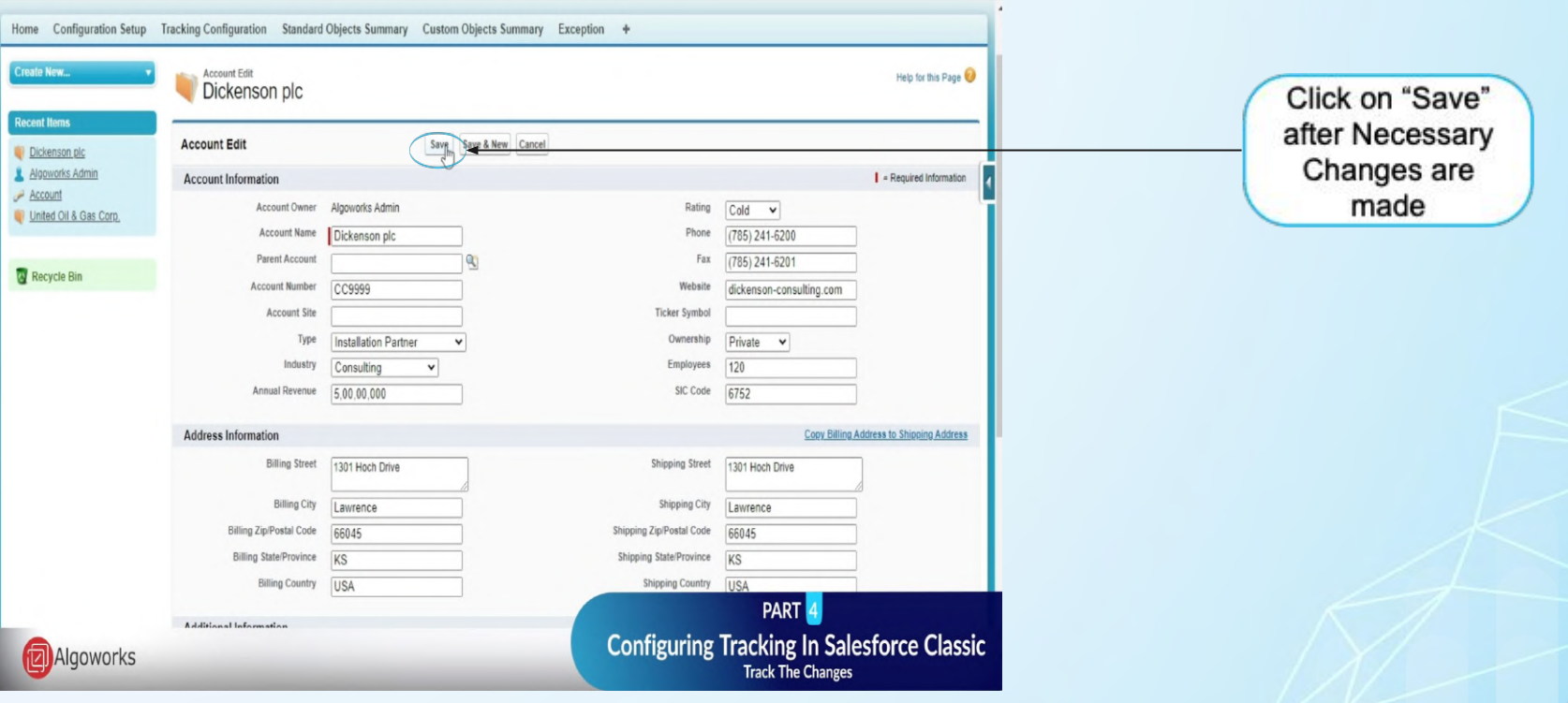

www.algoworks.com sales@algoworks.com

#### **PART 4.2 TRACK CHANGES**

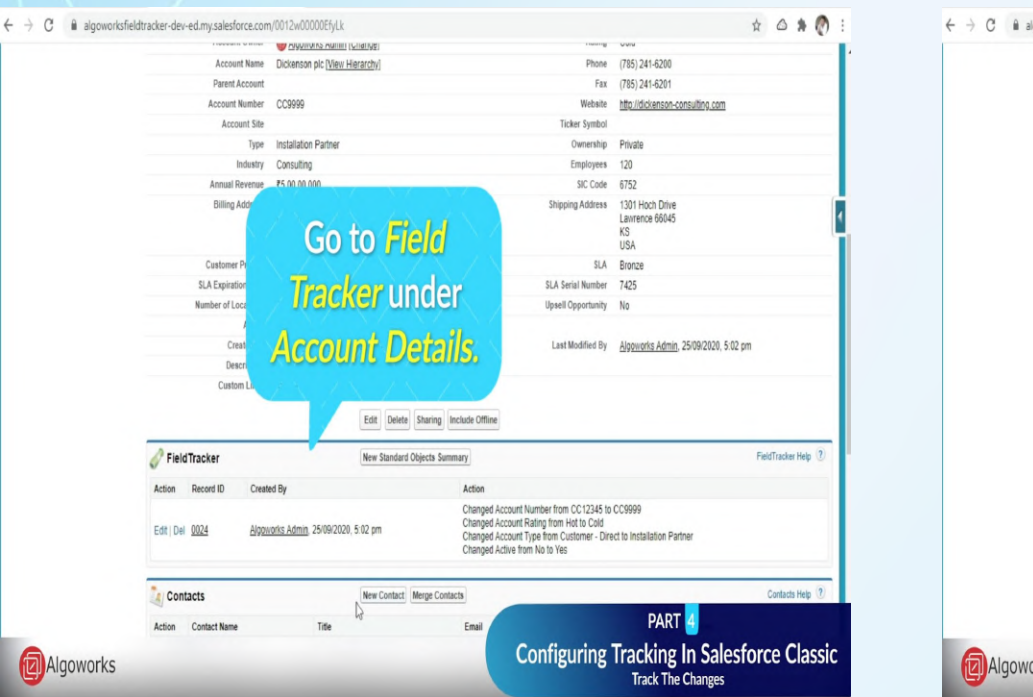

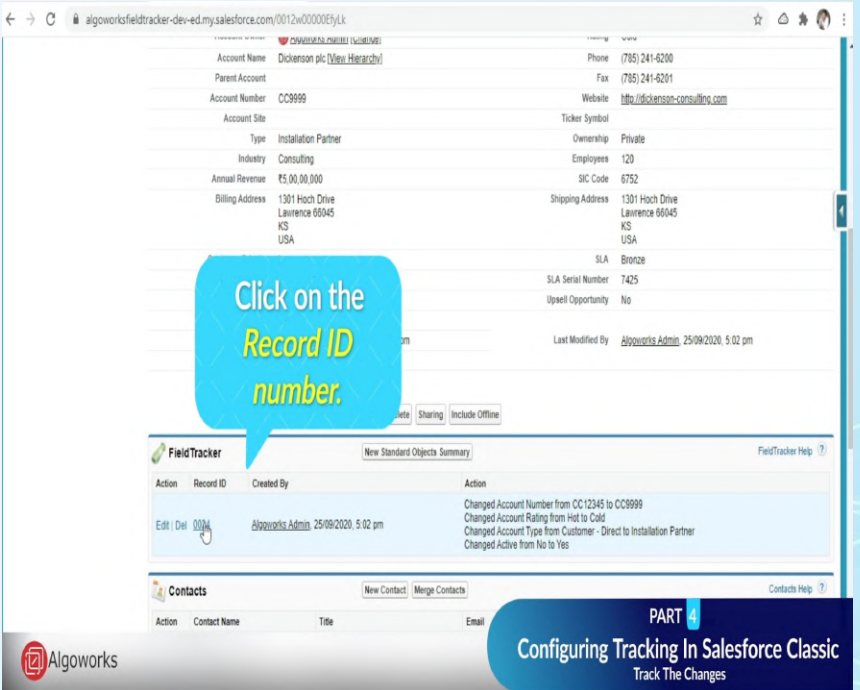

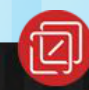

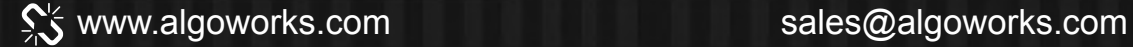

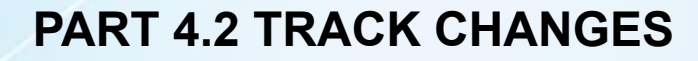

salesforce

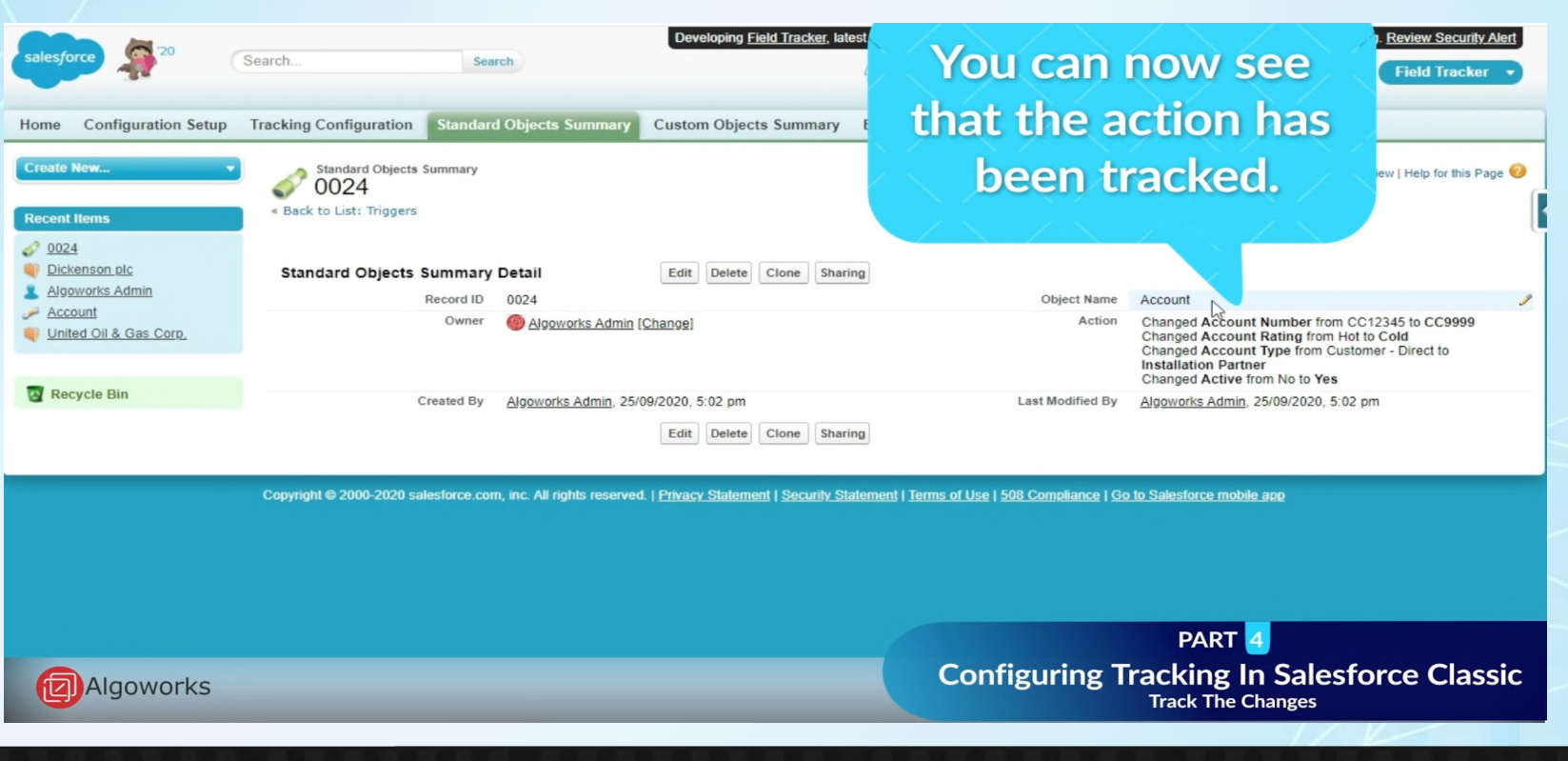

www.algoworks.com sales@algoworks.com

## **OBJECT DELETION - FIELD TRACKING**

salesforce

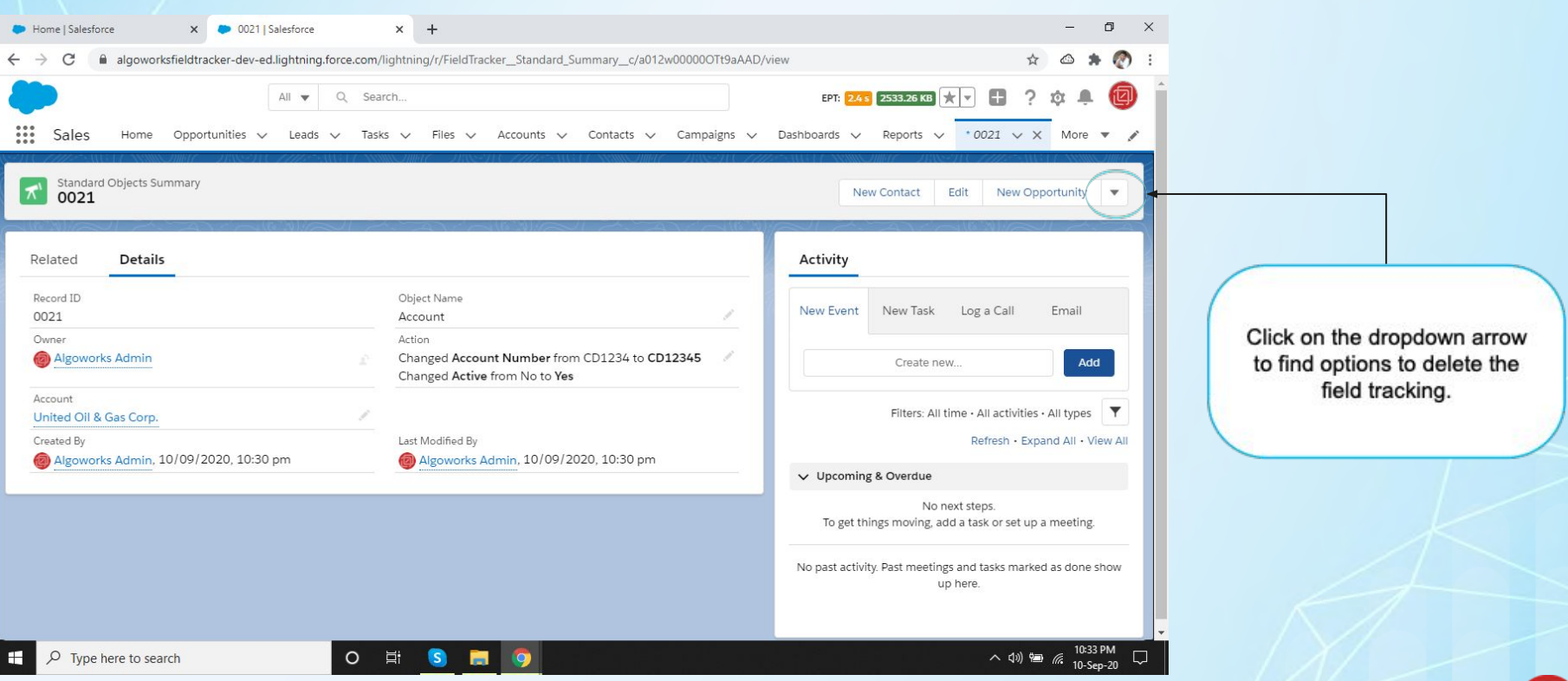

#### www.algoworks.com sales@algoworks.com

Part 5:

## **Configuring Tracking In Salesforce Lightning**

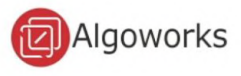

## **Part 5.1**

# **Providing the Field Accessibility**

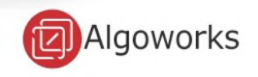

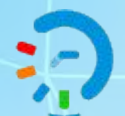

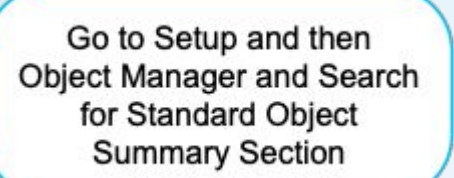

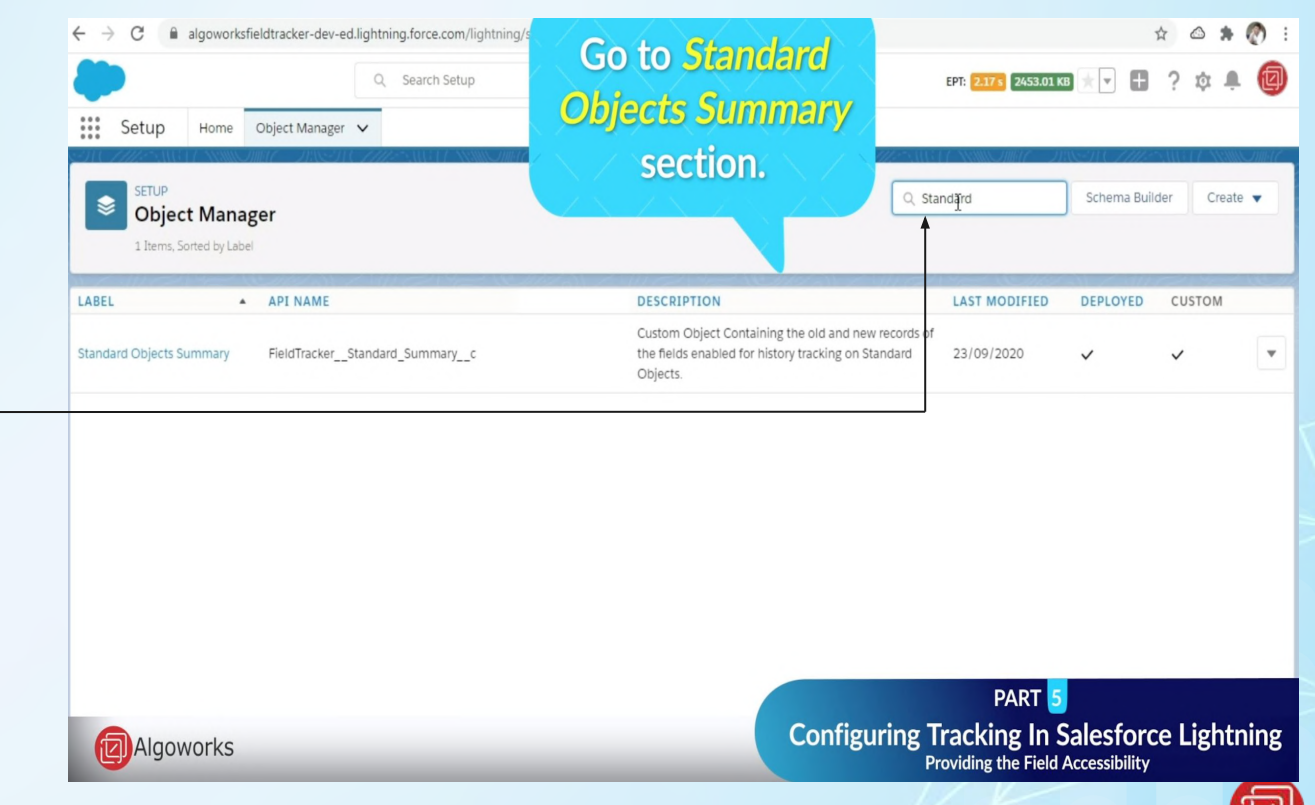

salesforce

رکا

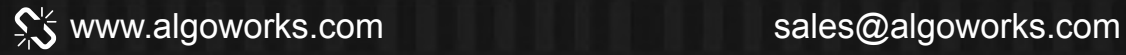

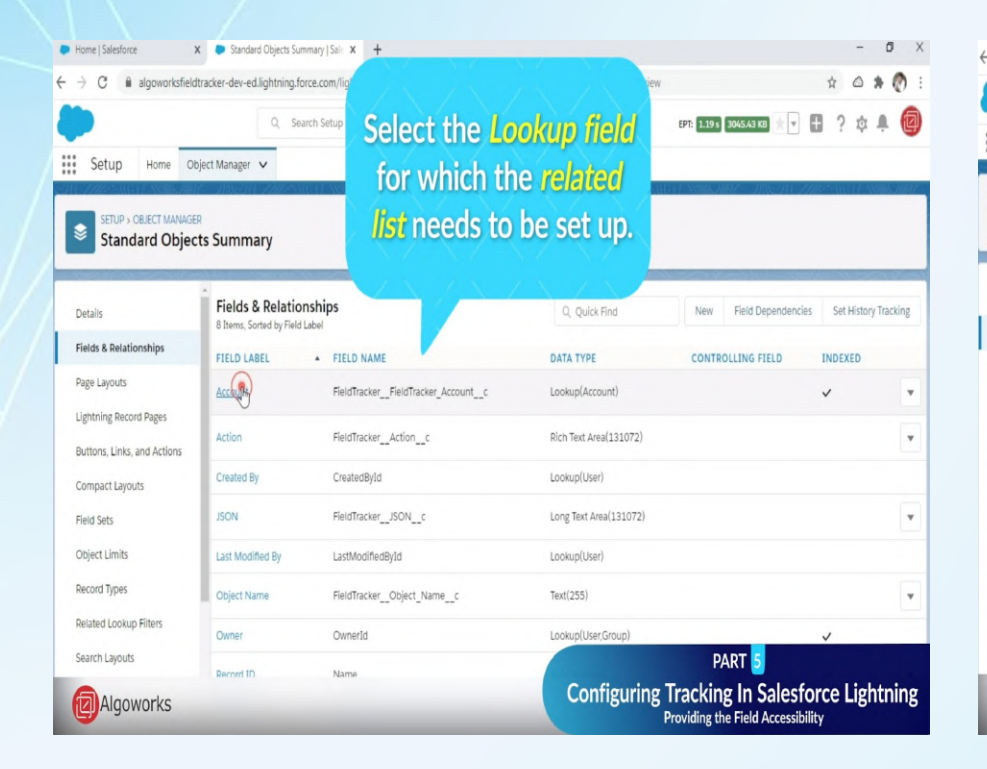

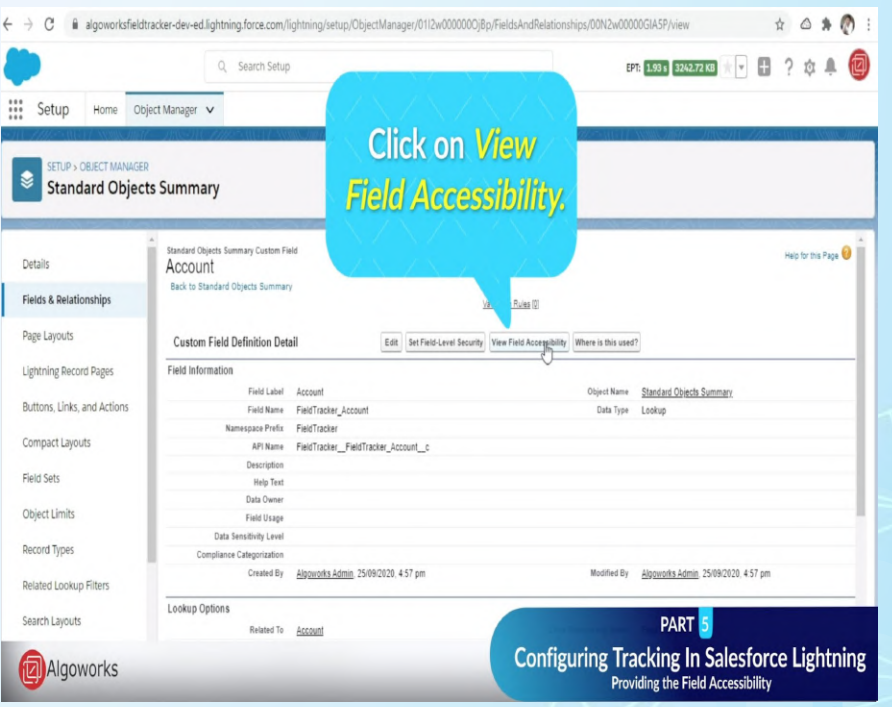

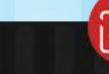

salesforce

www.algoworks.com sales@algoworks.com

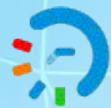

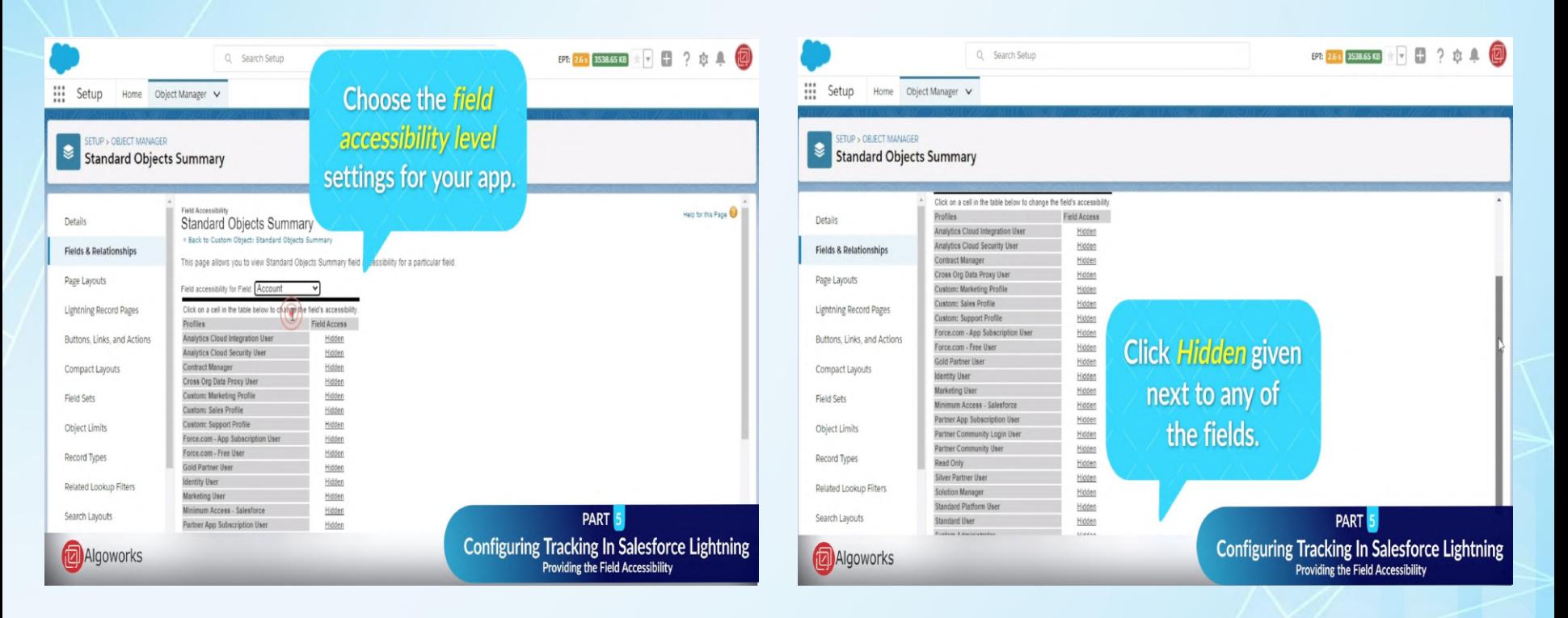

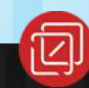

salesforce

www.algoworks.com sales@algoworks.com

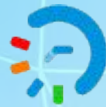

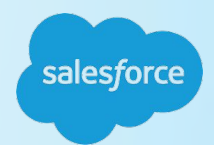

Help for this Page

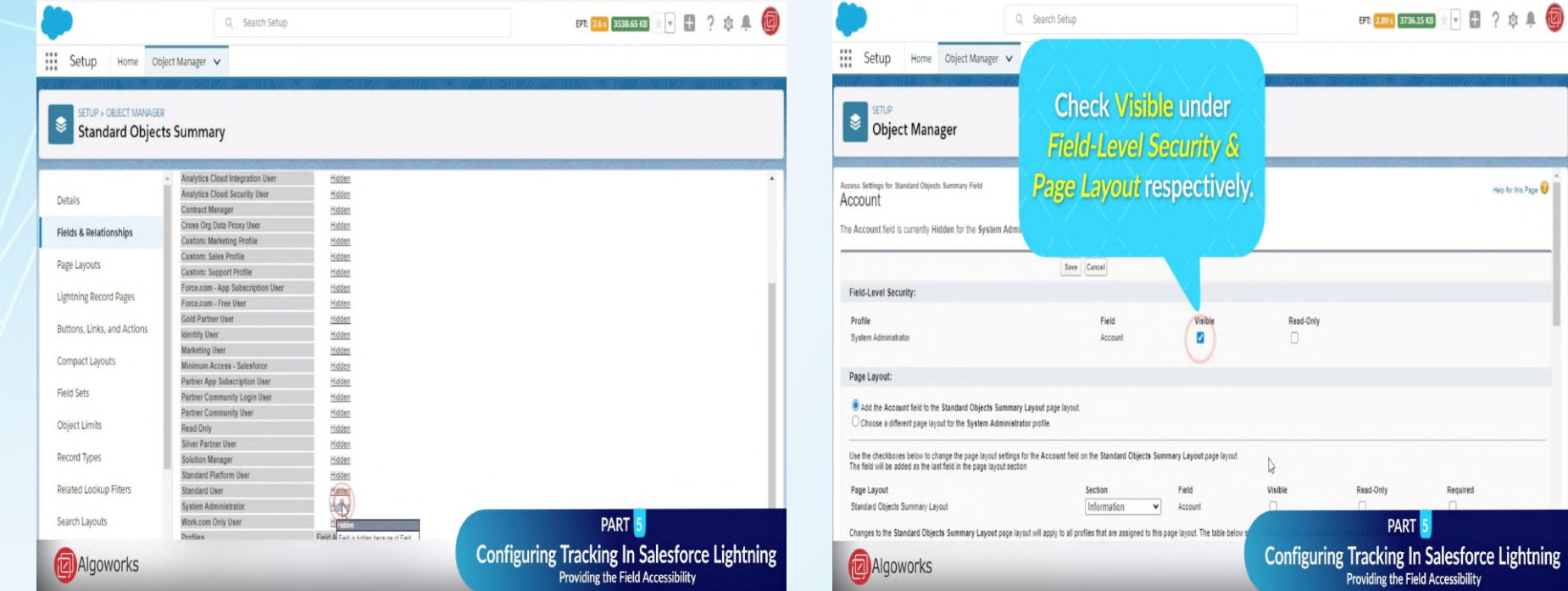

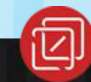

ibility

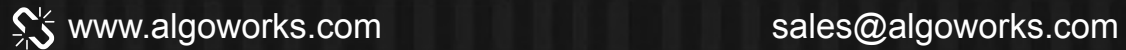

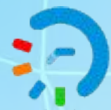

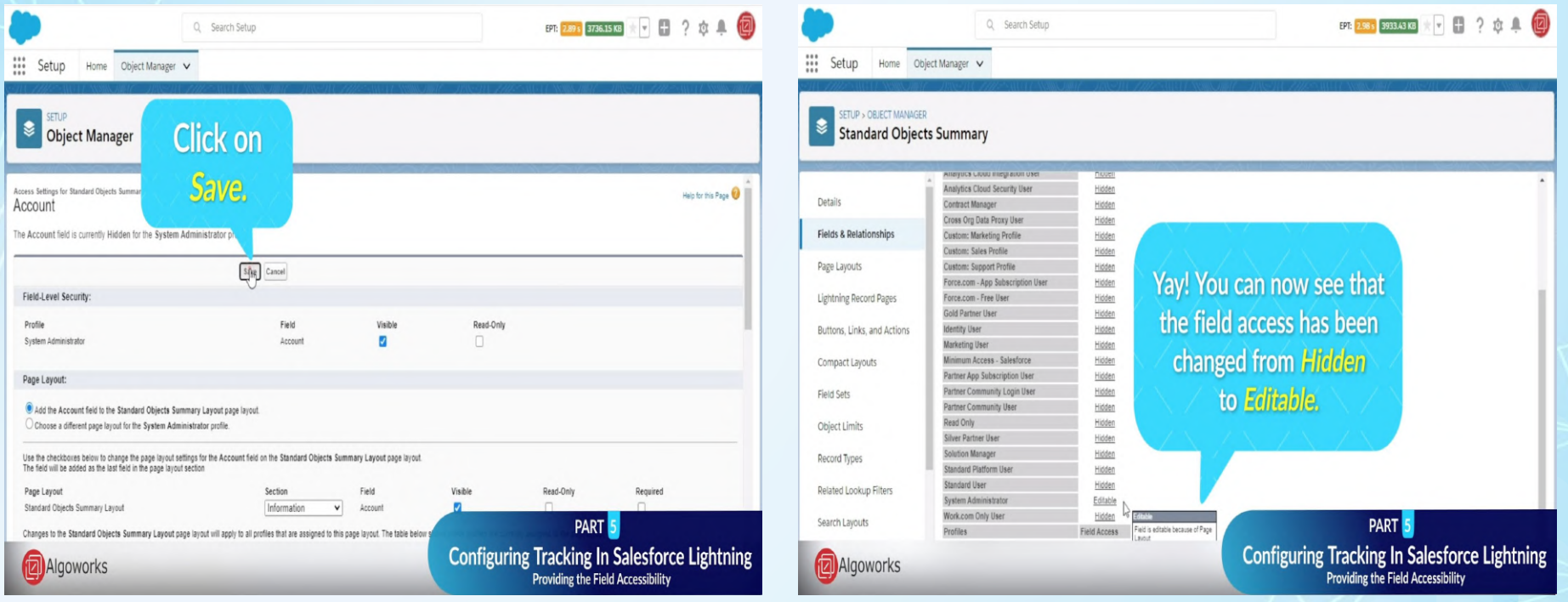

SS www.algoworks.com sales@algoworks.com

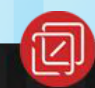

**Part 5.2** 

# **Adding Related List For Accessing Tracking Record**

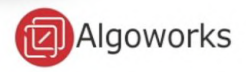

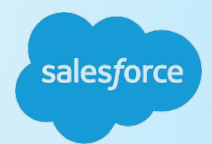

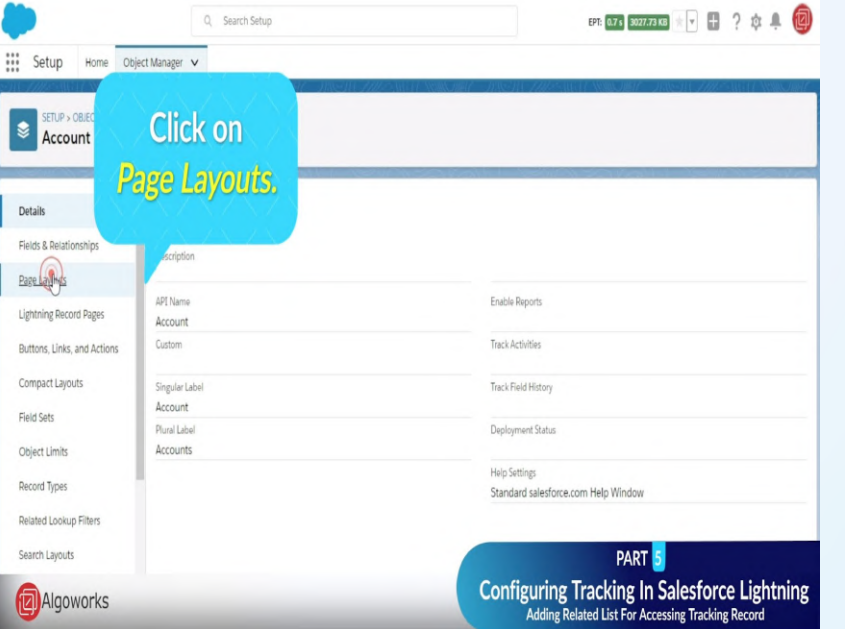

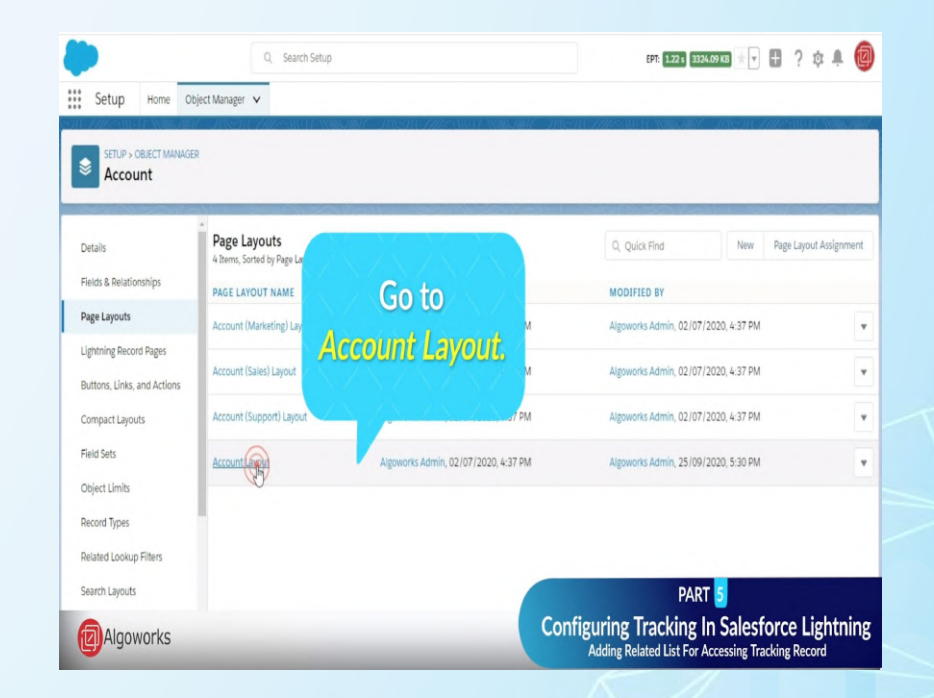

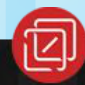

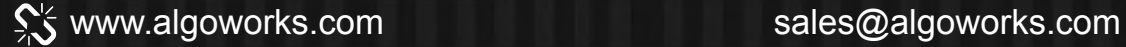

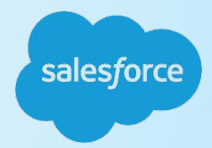

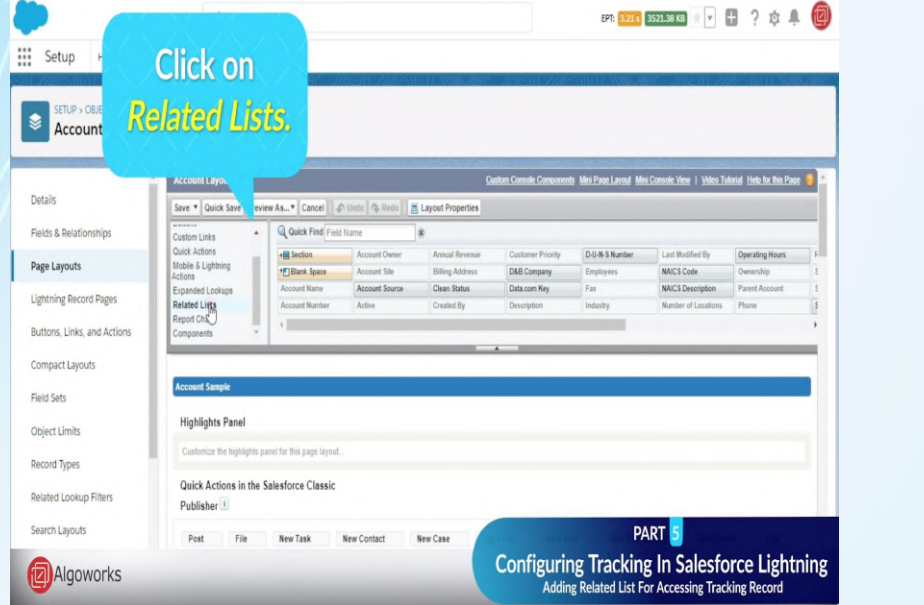

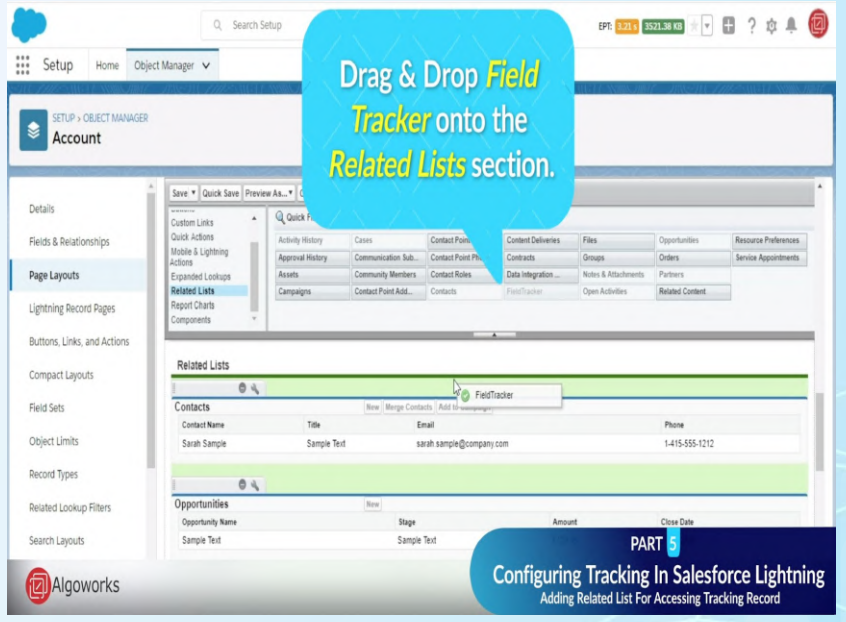

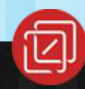

९% www.algoworks.com sales@algoworks.com

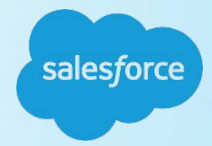

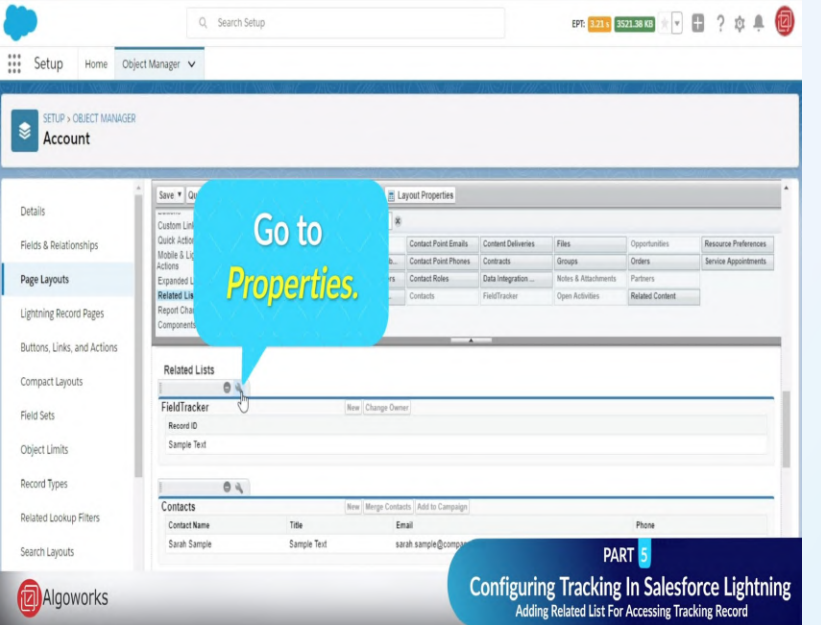

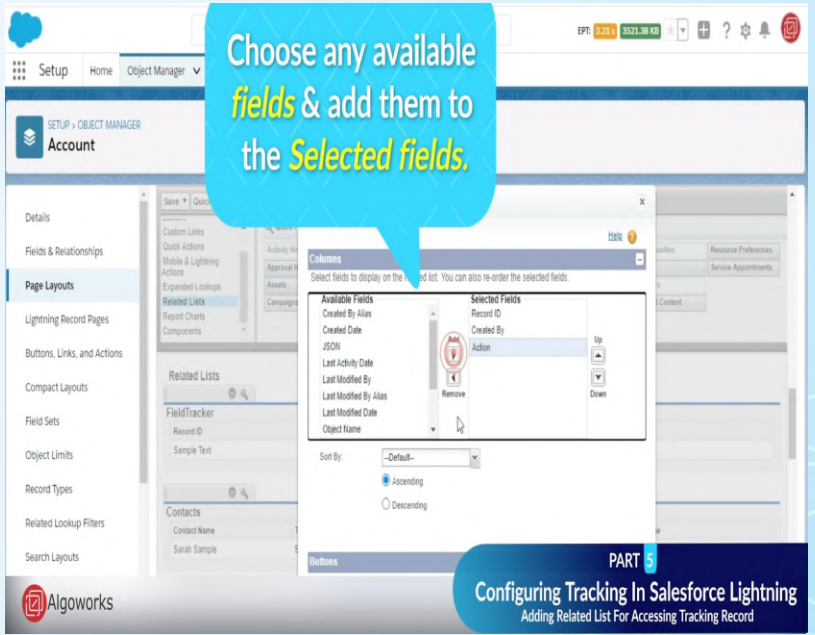

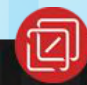

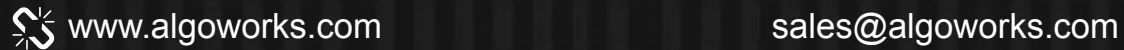

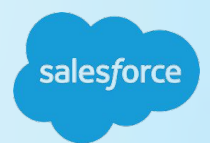

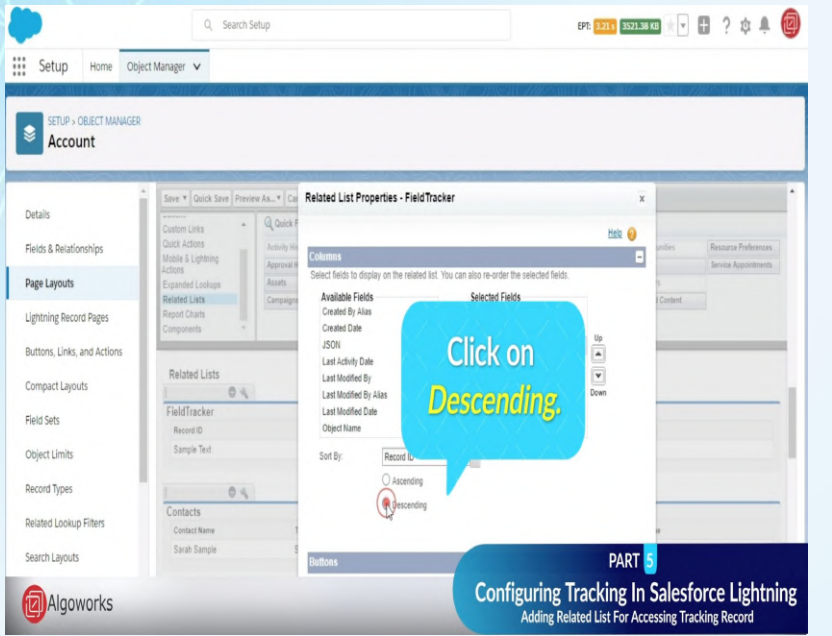

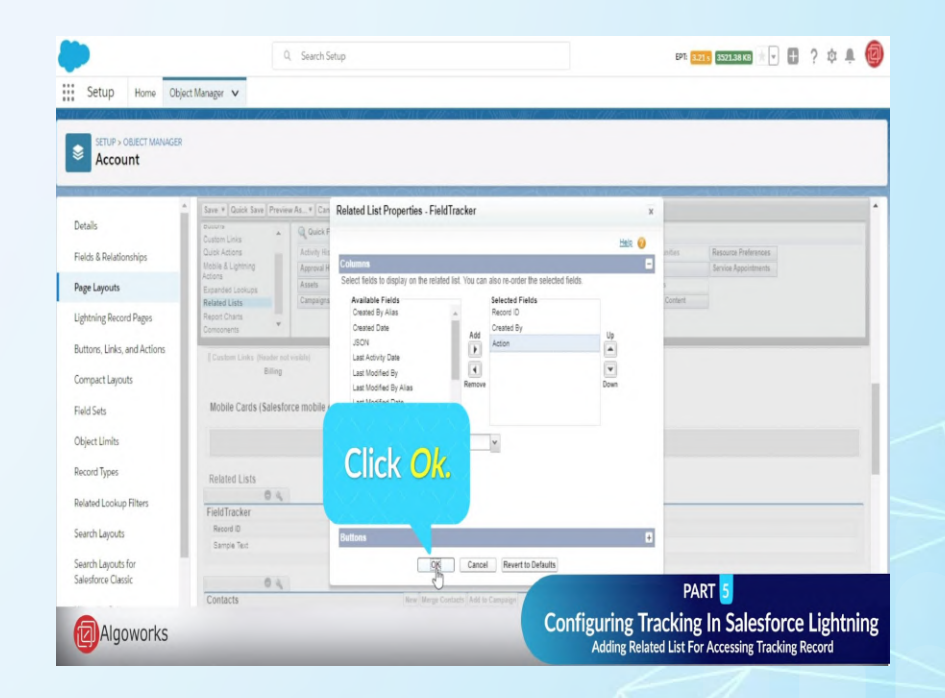

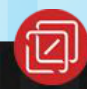

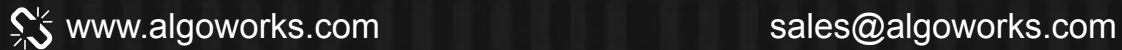

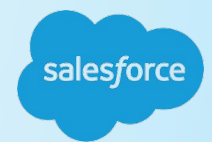

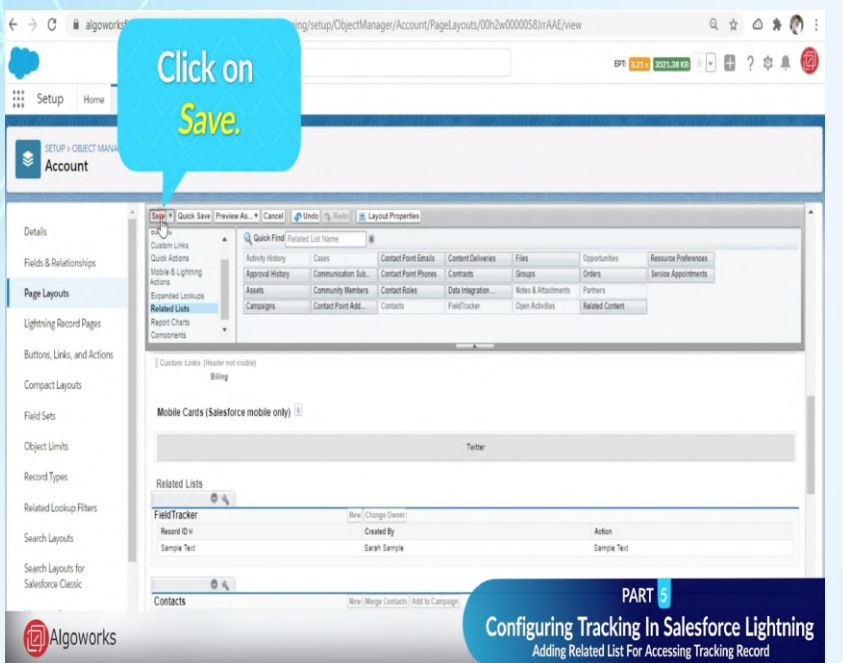

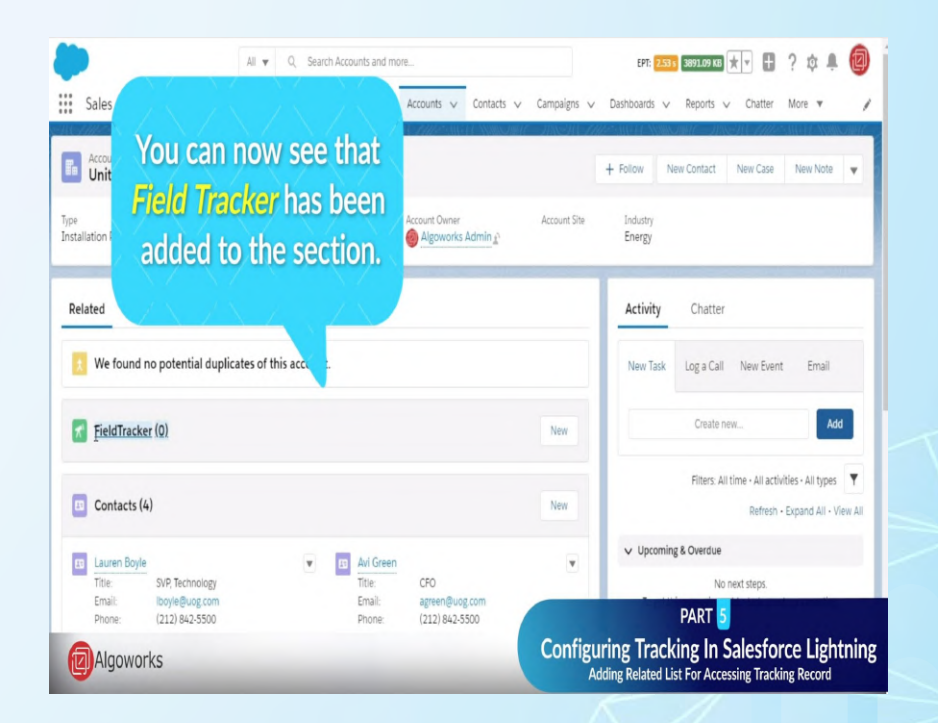

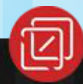

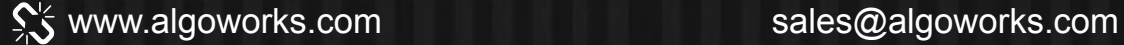

# Part 5.3 **Track The Changes**

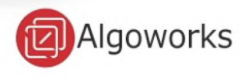

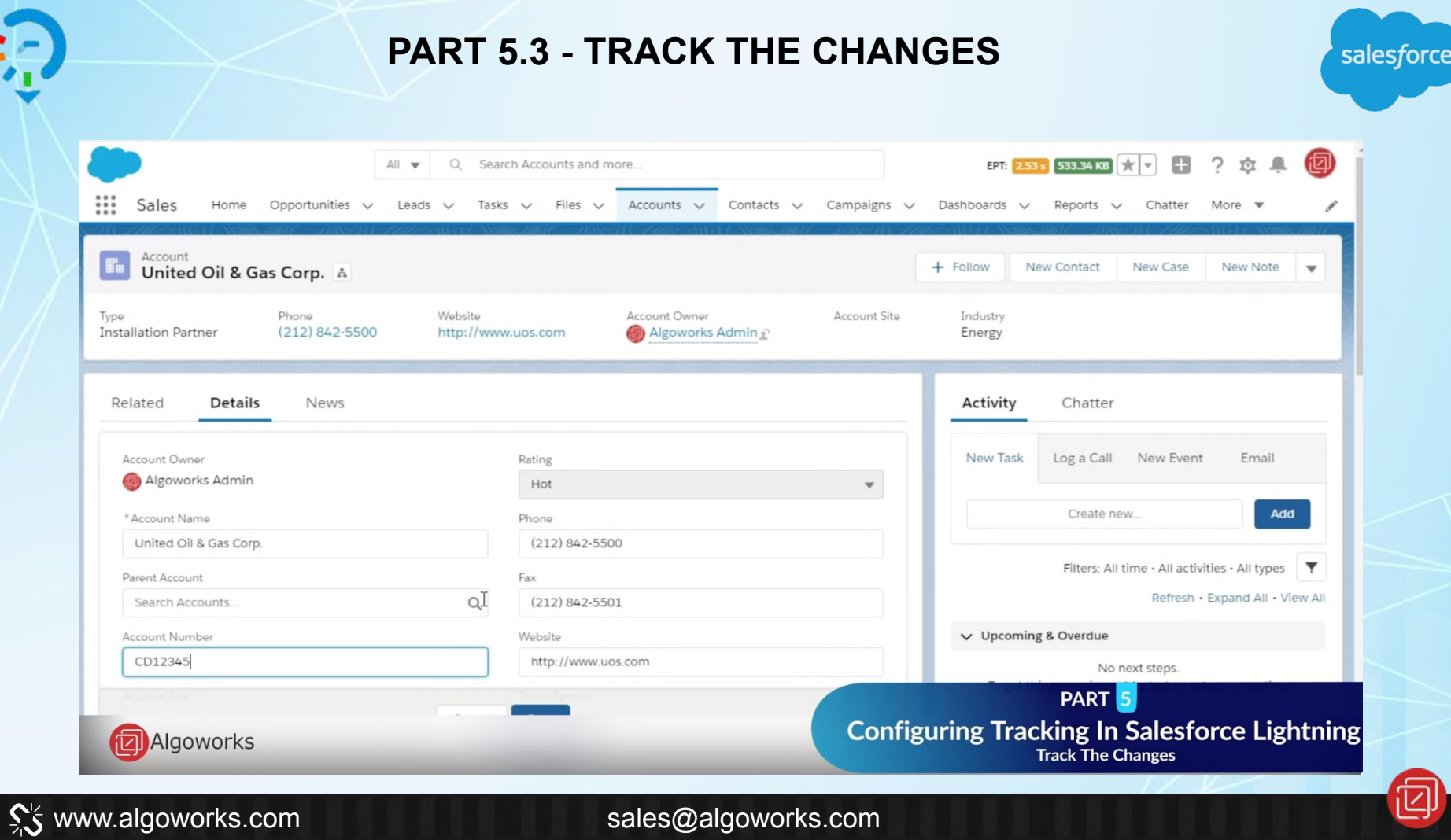

بية

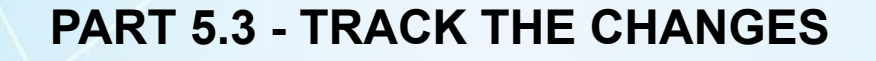

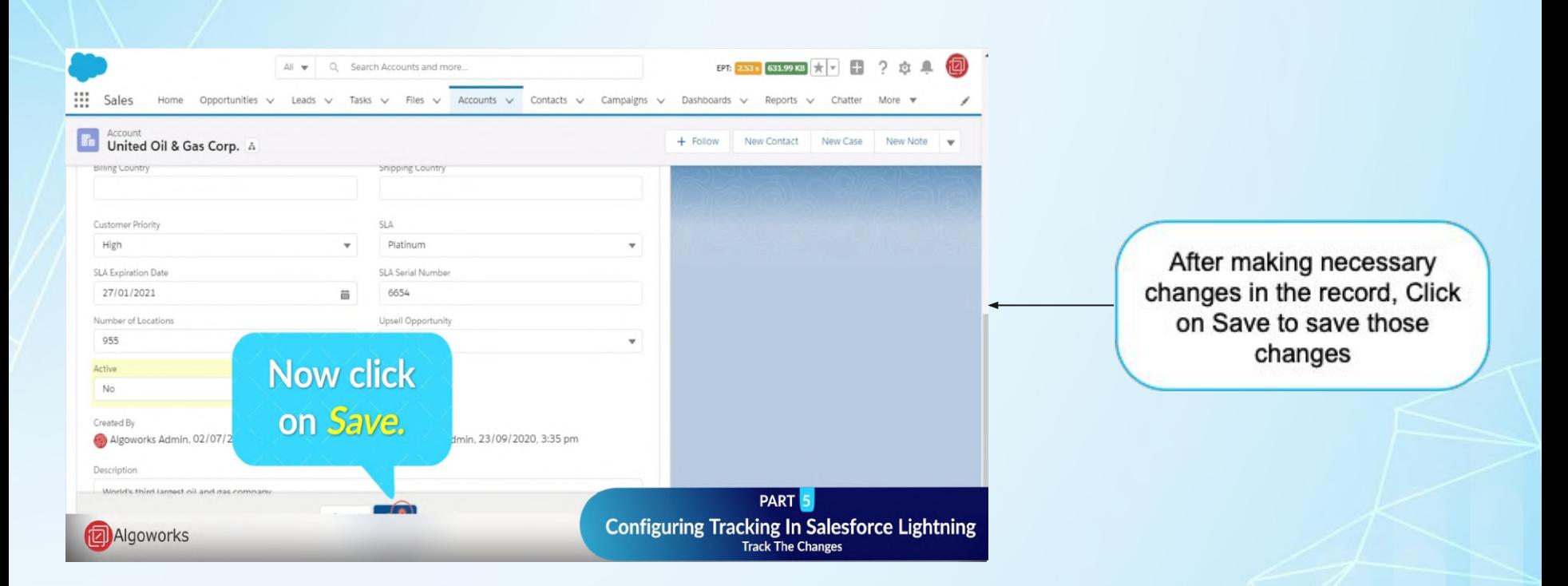

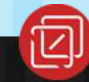

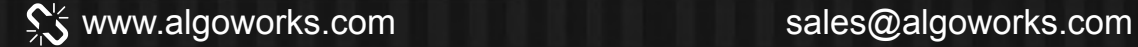

#### **PART 5.3 - TRACK THE CHANGES**

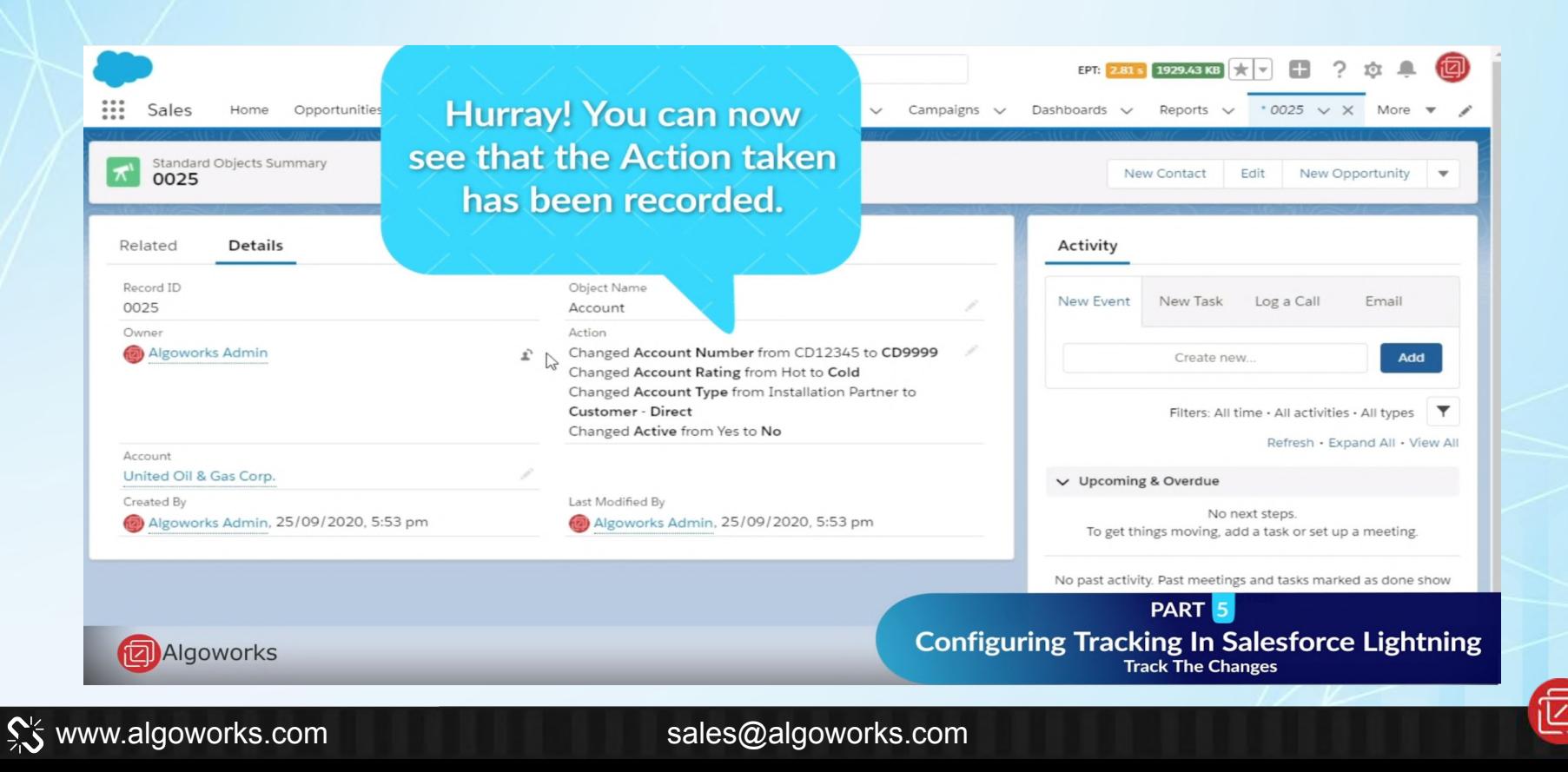

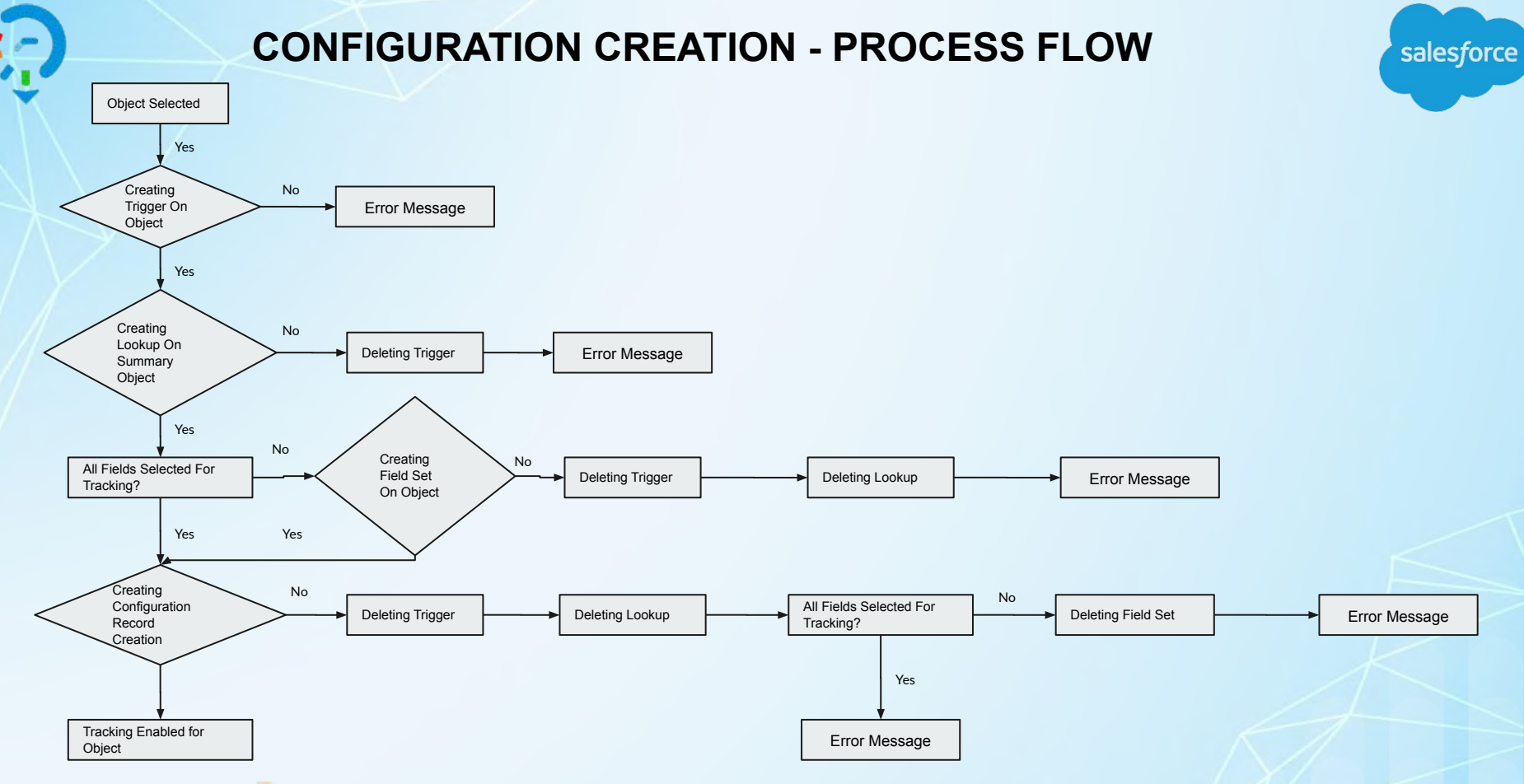

This process flow describes the end to end configuration creation.

www.algoworks.com sales@algoworks.com

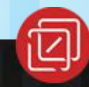

### **POST - INSTALLATION STEPS**

salesforce

#### **Customize Configuration For Selected Objects**

- 1. Go to the Field **Field Tracker** App.
- 2. Click on **Configuration Setup** Tab.
- 3. Already Configured Objects and their Fields will populate in the data table.
- 4. Click on **Edit Record** Button for the Object needs to customize.
- 5. After clicking on edit Object its configuration record will populate in the Multi Select Pick list.
- 6. Select/De Select the Fields on the multi-select pick list to enable/disable Field Field Tracker on the Fields.
- 7. Select **All Field** check box if you want to enable all fields of the object for tracking.
- 8. Deselect **All Field** check box if you want to disable all fields from tracking and want to select custom fields for tracking.
- 9. Click on **Save** Button to update the object configuration.

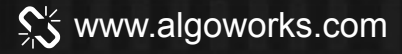

# Part 6: **Remove Tracking**

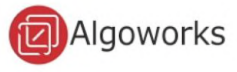

## Part 6.1

## **Remove Tracking On Temporary Basis**

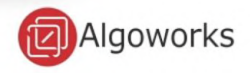

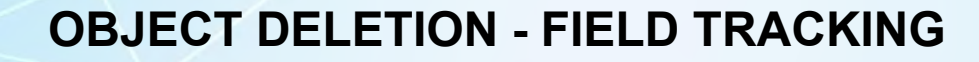

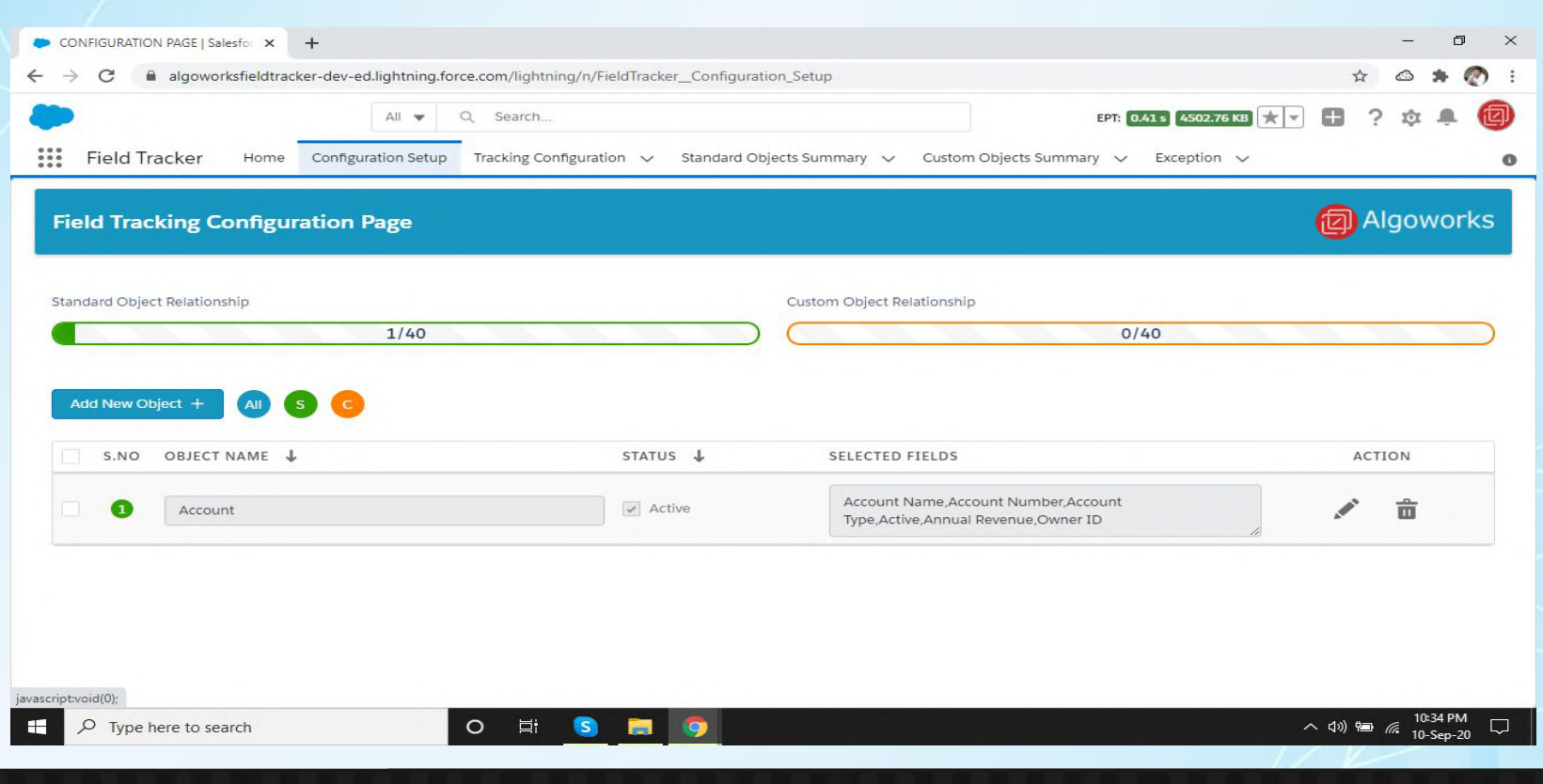

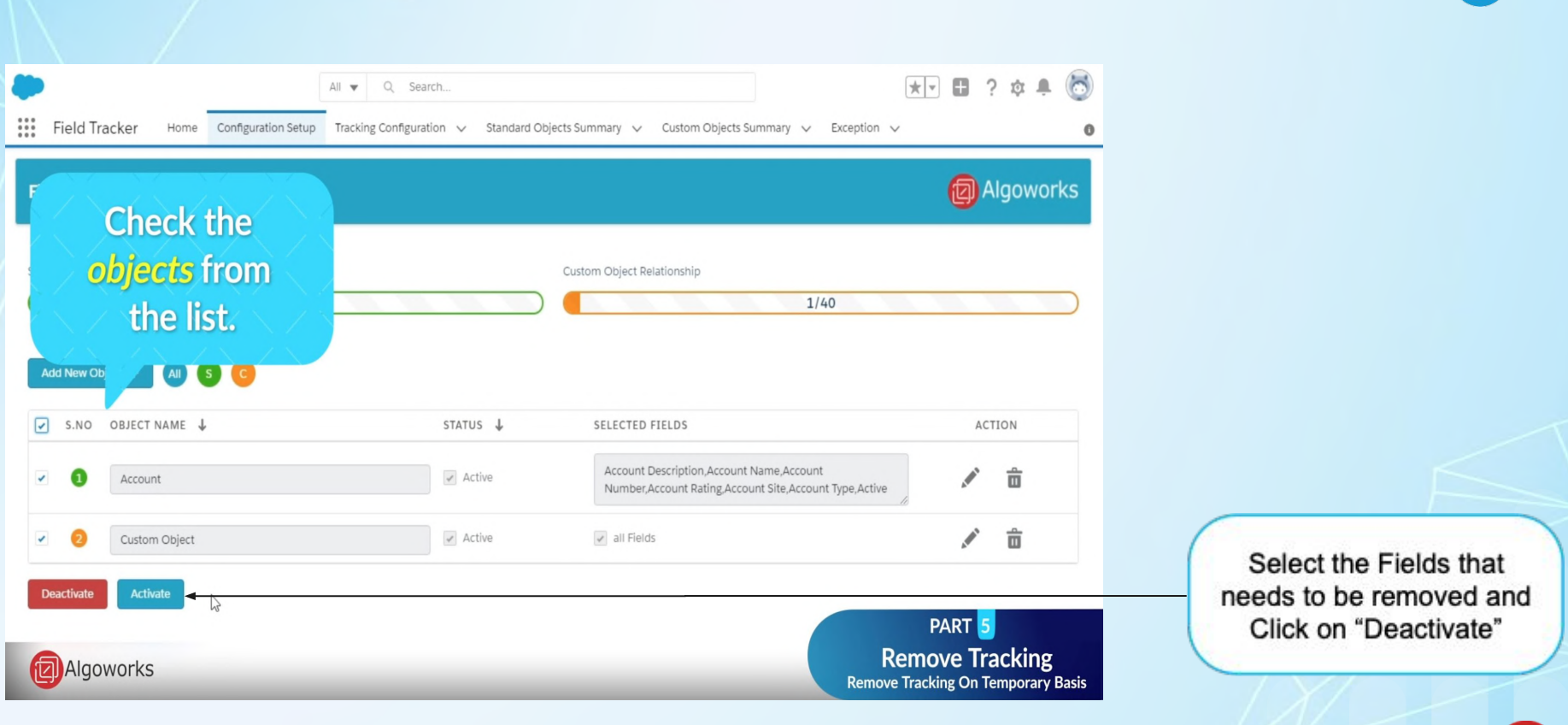

#### **OBJECT DELETION - FIELD TRACKING**

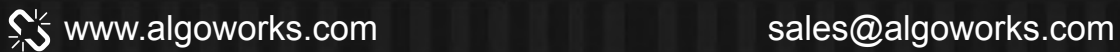

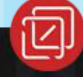

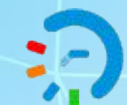

### **OBJECT DELETION - FIELD TRACKING**

salesforce

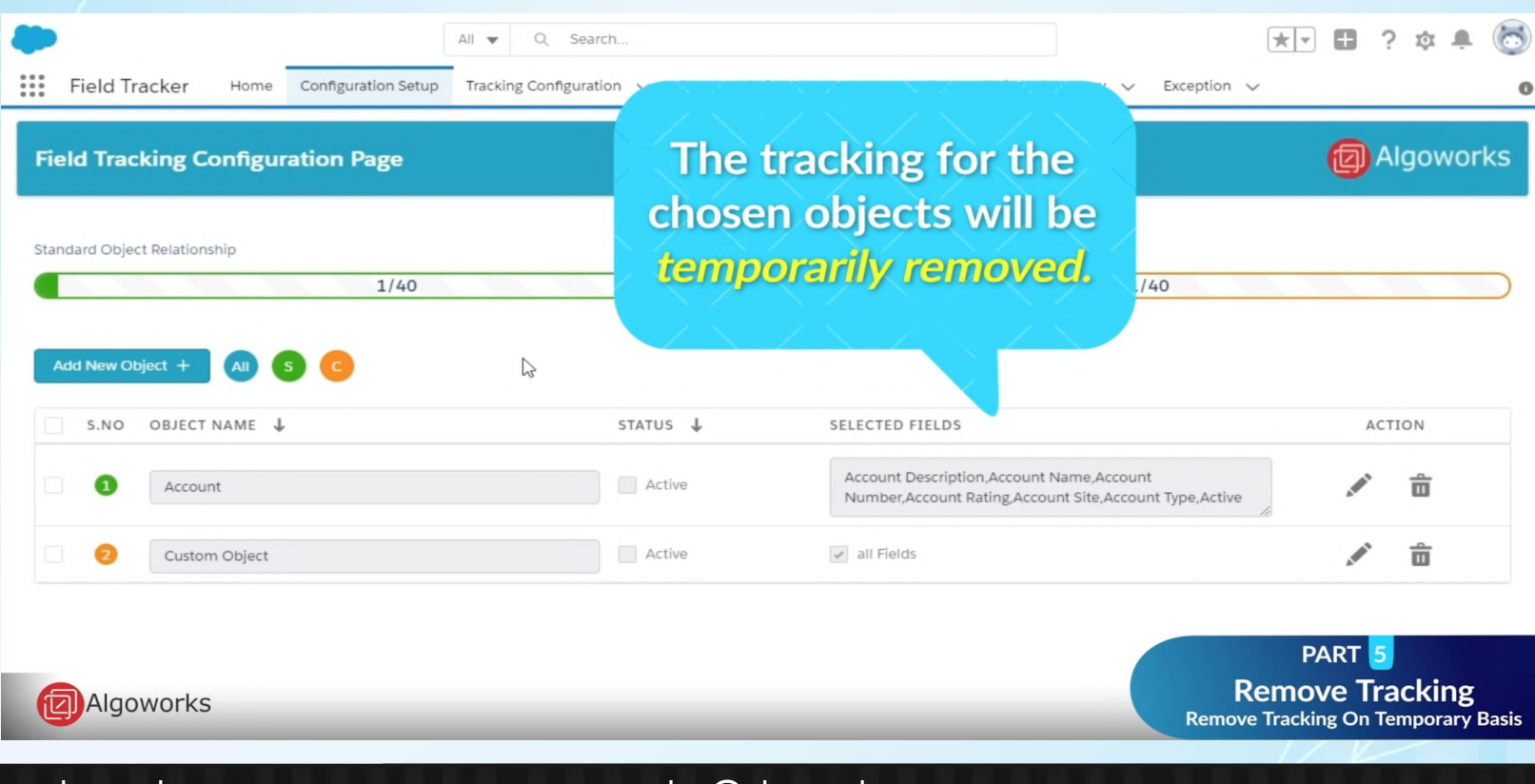

www.algoworks.com sales@algoworks.com

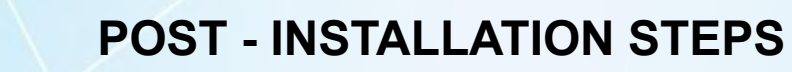

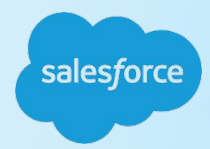

#### **Removing Tracking For Selected Objects**

 **Removing Tracking on Temporary Basis**

- 1. Go to the **Field Tracker** App.
- 2. Click on **Configuration Setup** Tab.
- 3. Already Configured Objects and their Fields will populate in the data table.
- 4. Select the Objects from the data table you want to remove tracking for temporary basis.
- 5. On Selecting Object Activate/Deactivate Buttons will populate.
- 6. Click on Activate/Deactivate Button to Enable/Disable the Tracking on Objects.

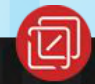

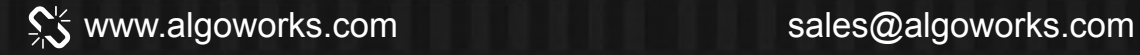

## Part 6.2

## **Remove Tracking On Permanent Basis**

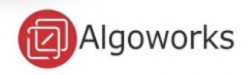

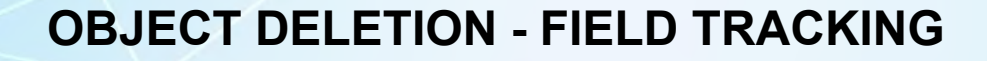

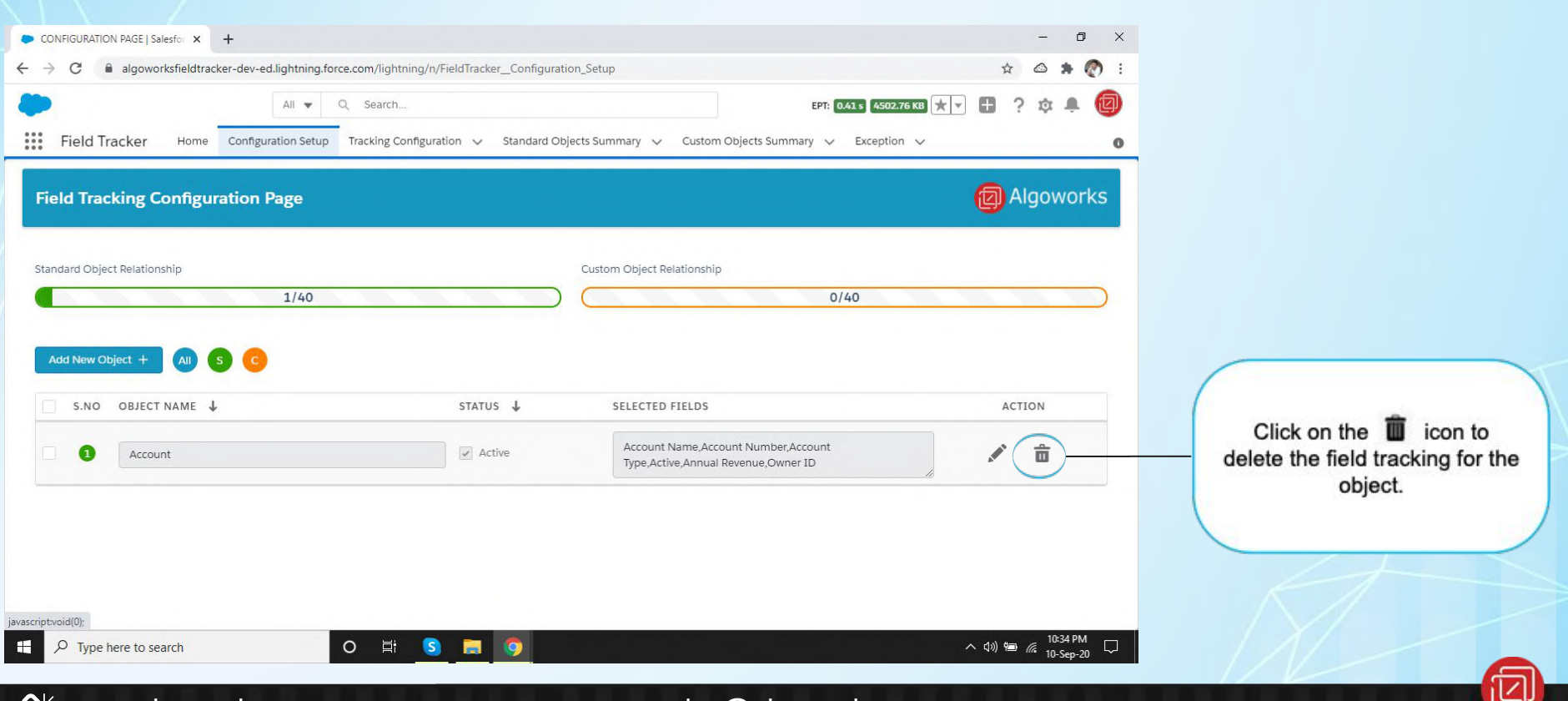

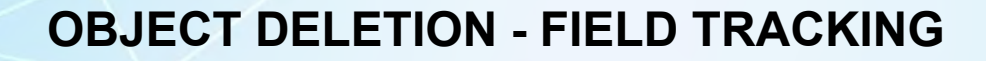

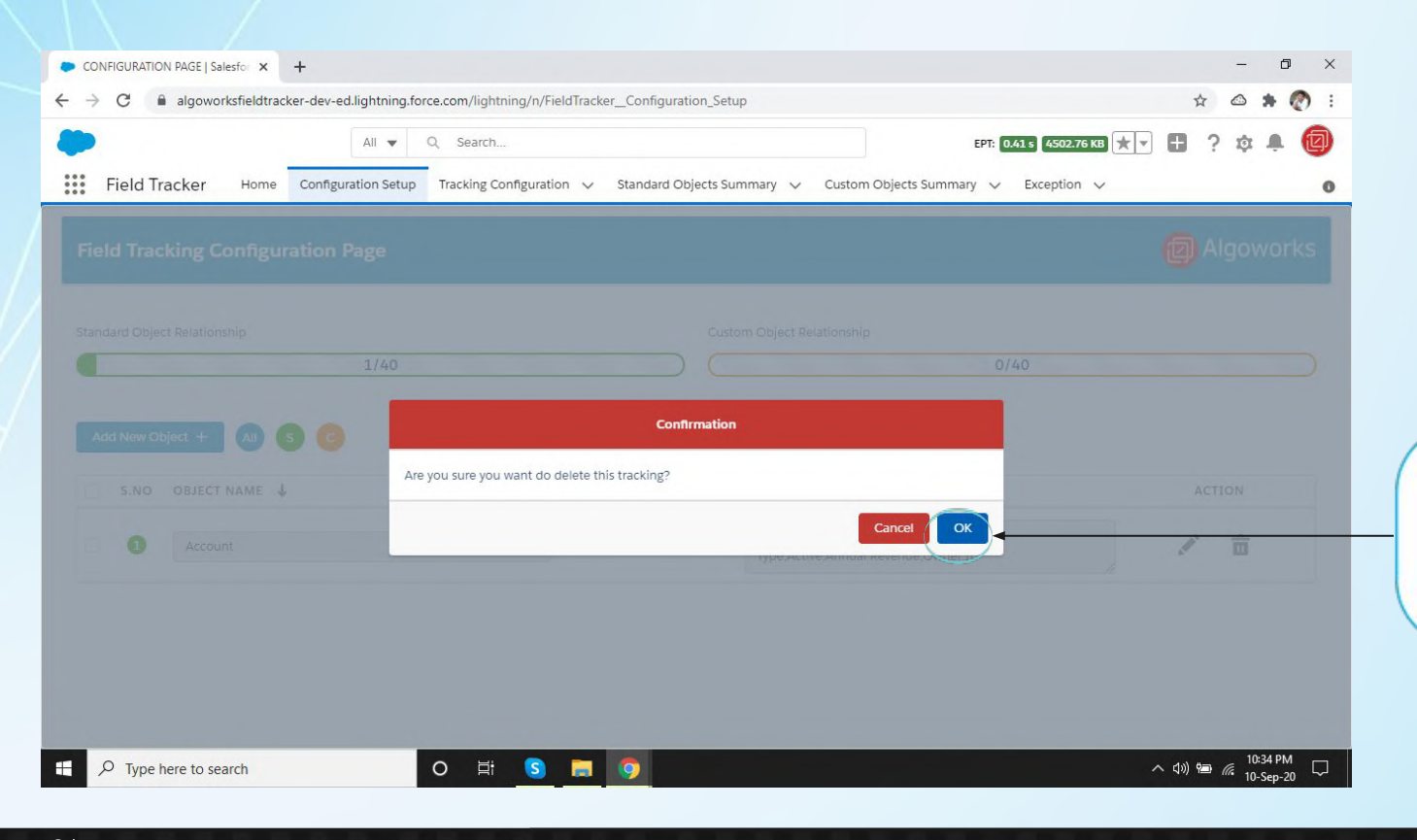

When a pop-up appears, Click on yes to delete the Record or Click on no to cancel deletion.

salesforce

#### ९% www.algoworks.com sales@algoworks.com

### **POST - INSTALLATION STEPS**

#### **Removing Tracking For Selected Objects**

- **- Removing Tracking on Permanent Basis**
	- 1. Go to the **Field Tracker** App.
	- 2. Click on **Configuration Setup** Tab.
	- 3. Already Configured Objects and their Fields will populate in the data table.
	- 4. Click on the **Delete icon** from the Object Record you want to remove tracking permanently.
	- 5. On the Clicking **Delete icon** a popup will appear, confirm the popup and Object Configuration will be permanently deleted.

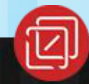

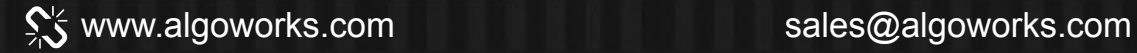

Object Selected No Trigger Already Deleted? **OBJECT DELETION - PROCESS FLOW**

> Deleting Trigger on Object

Deleting **Configuration** Record

> Deleting fieldset + lookup

Yes

Yes

Yes

Object Removed From **Tracking** 

 $Y_{\text{es}}$   $\left\{\n \begin{array}{ccc}\n \text{Trigger on} \\
\text{Cubic} & \text{Exception}\n \end{array}\n\right\}$   $\left\{\n \begin{array}{ccc}\n \text{Trigger on} \\
\text{Exception}\n \end{array}\n\right\}$  This is the process flow for the Configuration deletion. Here the user would be able to disable the Field tracker and delete the Configuration settings that have been applied for the objects and fields.

This process flow describes the end to end configuration creation.

#### www.algoworks.com sales@algoworks.com

Error Message + **Exception** 

Error Message + **Exception** 

Exception

No

No

No

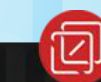
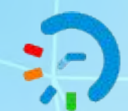

## **TECHNICAL CHALLENGES & SOLUTIONS**

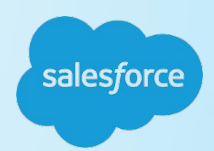

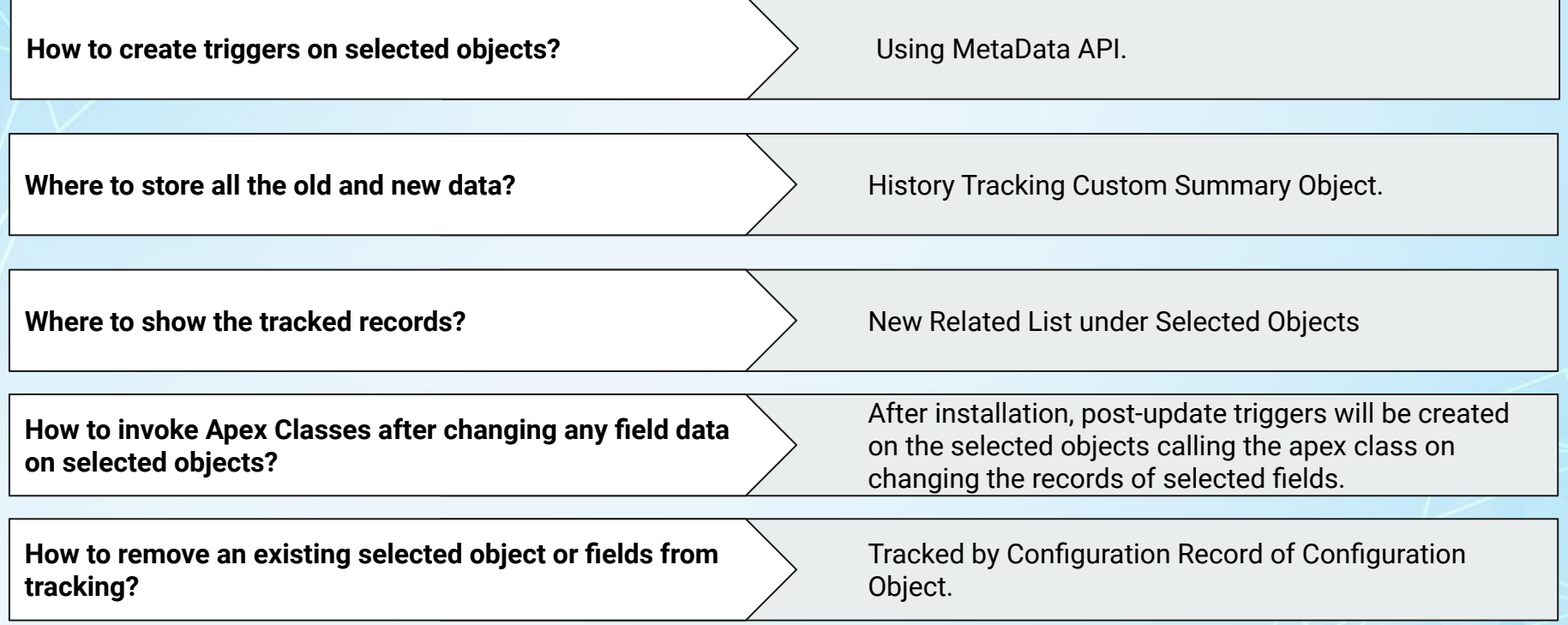

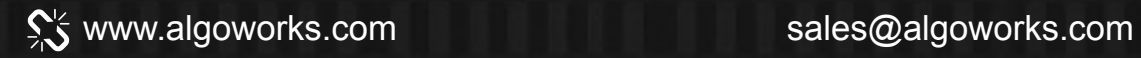

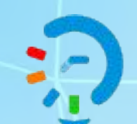

## **TECHNICAL CHALLENGES & SOLUTIONS**

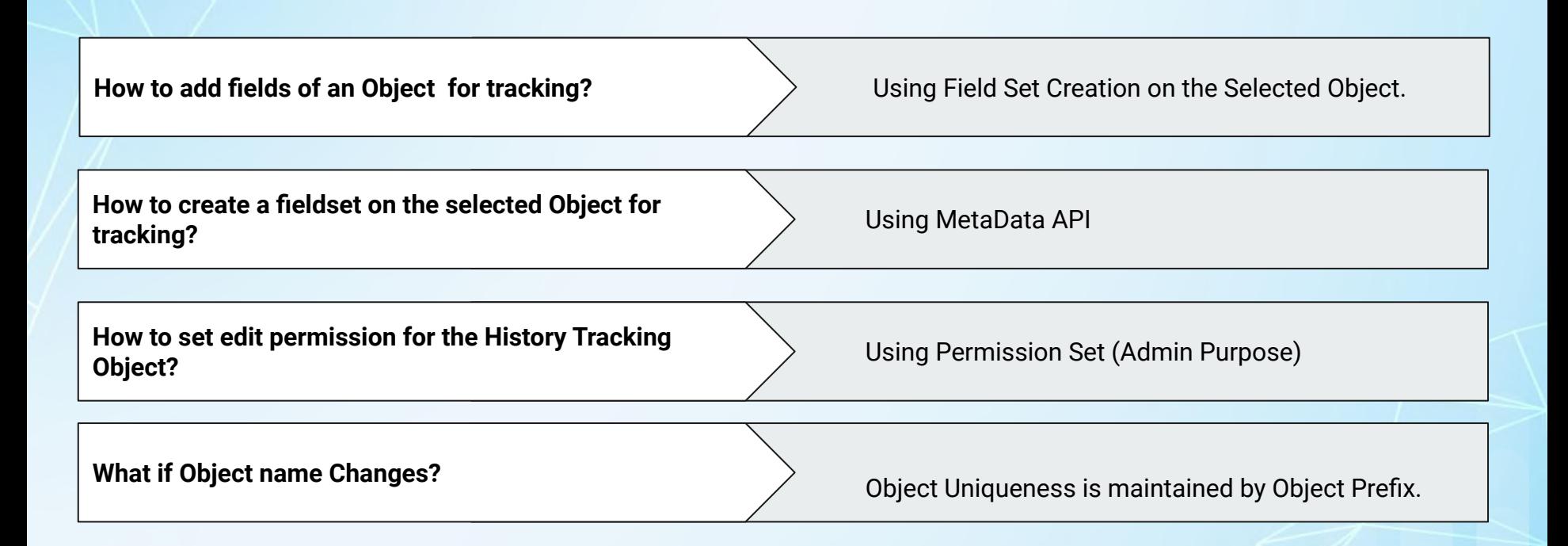

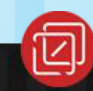

salesforce

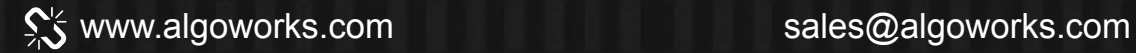

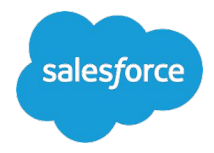

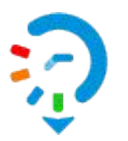

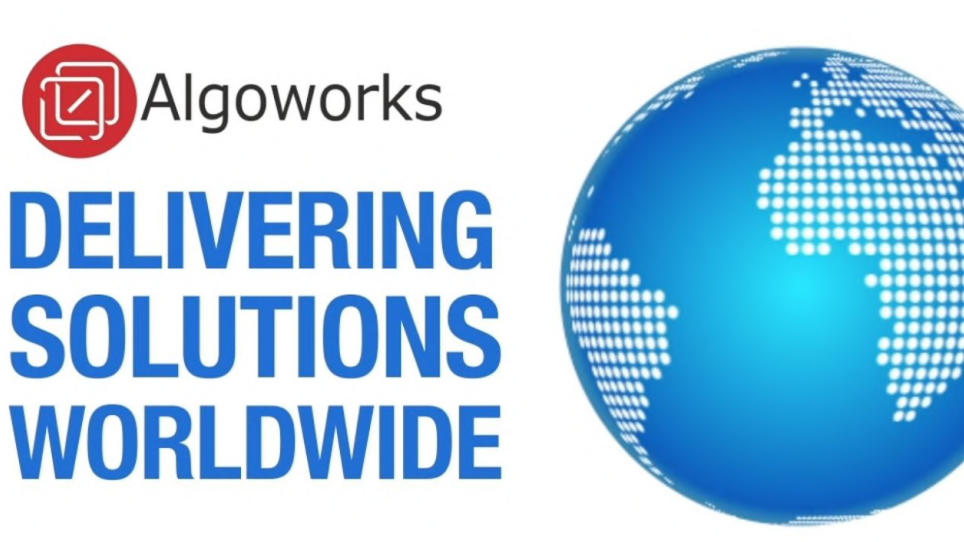

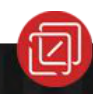

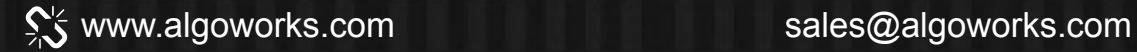